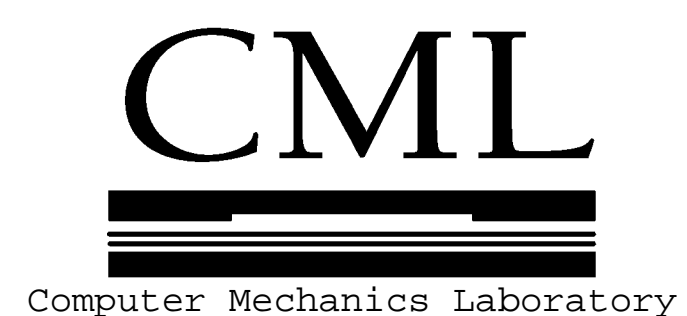

Technical Report No. 99-024

# **The CML Air Bearing Design Program (CMLAir32), Version 5 User Manual**

By

Ryan Grisso and D.B. Bogy

Department of Mechanical Engineering University of California Berkeley, CA 94720

November, 1999

# **Table of Contents**

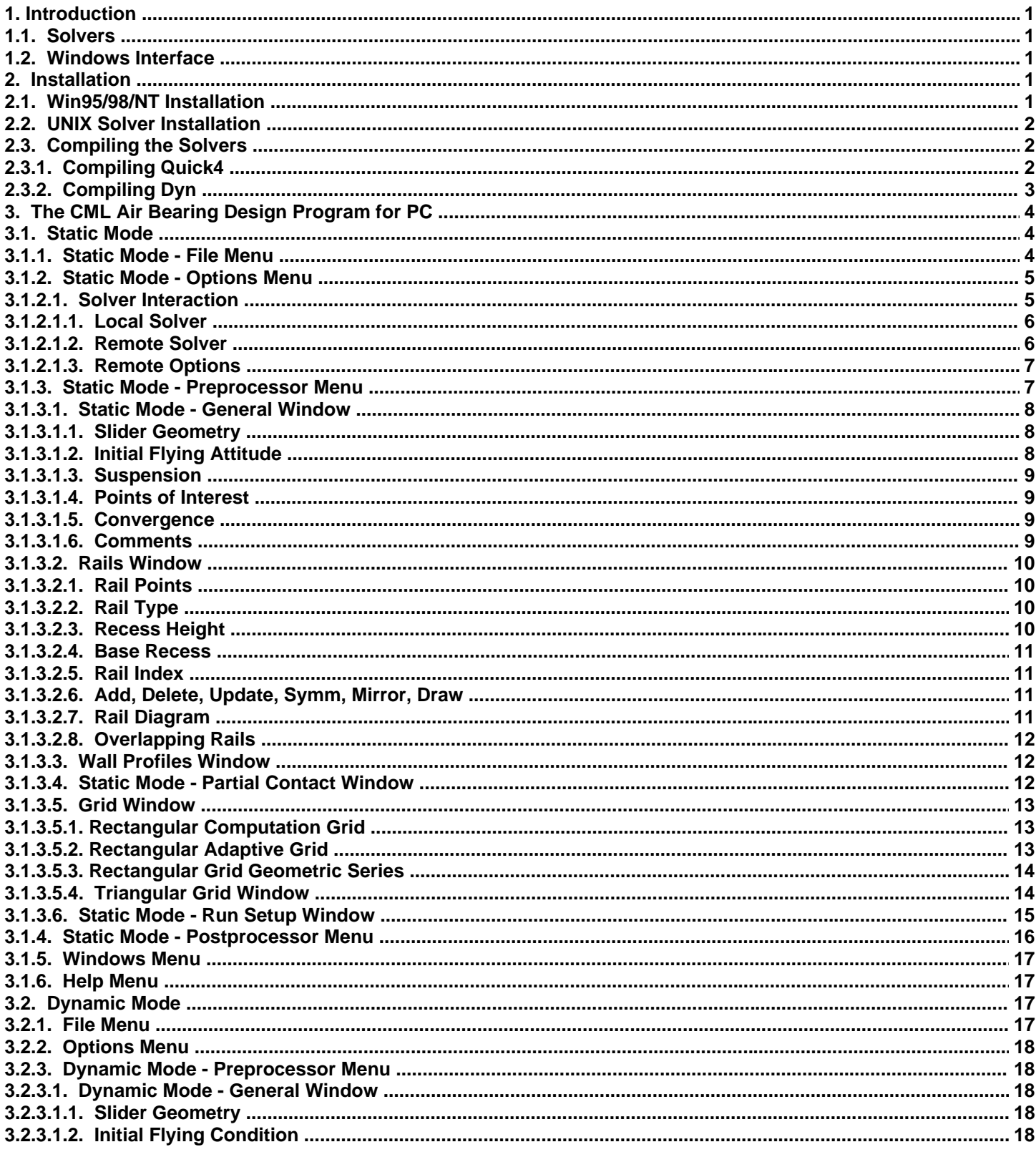

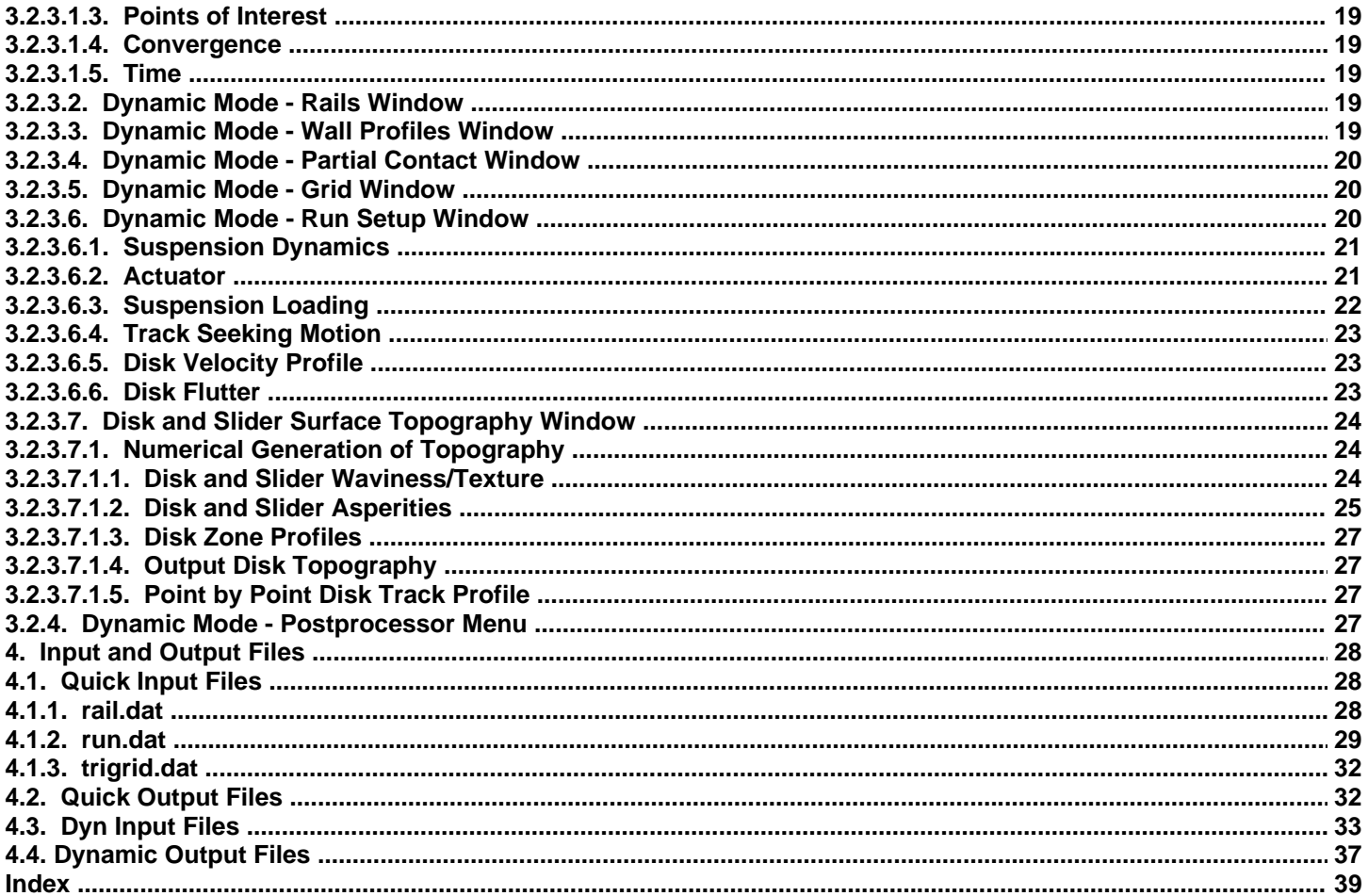

#### **1. Introduction**

This report is an updated manual for the CML Air Bearing Design Program version 5 for PC including the new 32-bit MS-Windows interface. This manual is also available as an online help file from the "Help" menu of the Windows interface and is included with the distribution.

While the Air Bearing Design Solvers (Quick4 and Quick5) and the CML Air Bearing Dynamic Simulator are actually two separate programs, they can all be used in an integrated environment with the Air Bearing Design Program for PC (CMLAir32). Users of the previous versions of the CML Air Bearing Design Program should have little or no trouble adjusting to the new interface, as it is very similar to earlier versions.

Strictly speaking, you do not need the Windows interface in order to use CML simulation software. All functions of the solvers can be accessed using ASCII input and output files. In fact, if you have only a UNIX machine, you will not use the interface. You will find, however, that the Windows interface vastly simplifies the air bearing design and analysis process.

#### **1.1. Solvers**

The current distribution of the Air Bearing Design Program for PC contains three solvers: quick4, quick5, and dyn4, also known as the CML Air Bearing Rectangular Grid Solver, CML Air Bearing Triangular Grid Solver, and the CML Air Bearing Dynamic Simulator. These solvers are written in Fortran77, C++, and Fortran 77 respectively. They have been compiled as 32-bit Windows console applications using Digital Visual Fortran and Microsoft Visual C++ 5.0. If you plan to run simulations using only a Win95/98/NT PC, you will not need to download any additional files. If you plan to run simulations using a UNIX workstation, you will need to download the solver distribution files and install them on your workstation. UNIX installation is described in Section 2.2. Currently, Quick5 is only available as a compiled PC executable.

#### **1.2. Windows Interface**

The Windows interface can be run on any Win95/98/NT PC system. The interface allows for visual pre- and postprocessing of air bearing designs. Features include point and click rail design, extensive error checking, visual grid construction, 2 d and 3-d post-processing, local and remote solver capability, VMS and NT remote support, and many others. For a full list of changes from previous versions, see the readme.txt file included in the distribution.

#### **2. Installation**

This section describes the installation process for PC and UNIX workstations. PC installation is trivial, while UNIX installation is somewhat more involved. If you are unfamiliar with UNIX commands, you may want to contact someone who is familiar to assist you with UNIX. This applies to the solver installation as well as the PC network setup for remote UNIX runs.

#### **2.1. Win95/98/NT Installation**

If you have a previous version of CMLAir32, it is recommended that you uninstall it before you install the new version. To uninstall a previous version of CMLAir32, open the "Control Panels" window from the Windows Start Menu and choose "Add/Remove Programs". You can then choose the previous version of CMLAir32 from the list and push the "Add/Remove" button.

Now, download the installation file from the CML web page: http://cml.me.berkeley.edu . The file will be called something like "CMLAir32\_v5\_install.exe". Save the file in a temporary directory somewhere on your hard drive (for instance, c:\temp). Now, using Windows Explorer, double click on the "CMLAir32\_v5\_install.exe" icon. This will begin the installation procedure. After the installation is complete, you may double click on the "CMLAir32" icon or choose "CMLAir32"

from the Windows Start Menu. If you see a large 3-d image of the CML5 logo, you have successfully installed the CML Air Bearing Design Program version 5 for PC and are ready to design and simulate air-bearing sliders.

#### **2.2. UNIX Solver Installation**

Currently, there is no UNIX version of Quick5.

There is a separate UNIX source distribution for each available solver: quick419.tar.Z and CML\_dyn434.tar.Z. You will need to uncompress and unpack the archive file in order to compile and install the solver on your UNIX workstation. The procedure to uncompress and unpack the archive is identical for each file:

uncompress quick419.tar.Z ; tar xvf quick419.tar uncompress CML\_dyn434.tar.Z ; tar xvf CML\_dyn434.tar

These commands will create two sub-directories: quick419 and CML dyn434.

### **2.3. Compiling the Solvers**

To compile the solvers, you will need a Fotran compiler. Most UNIX workstations have such a compiler, normally f77, f90, or g77. To compile quick419, you will also need a make utility, which is standard with most UNIX systems. If you do not have a Fortran compiler or make utility, you can download GNU Fortran (977) or GNU Make (qmake) from www.gnu.org.

The following is a summary of the instructions to compile each program. If you encounter any problems, read sections 2.3.1 and/or 2.3.2.

**Quick4:**

```
1. Change to the top level directory (quick419)
2. type 'make'
```
**Dyn:**

- **1. Change to a source directory (SRC\_DEC or SRC\_IBM)**
- **2. type 'f77 -O3 -o dyn434 dyn434.f'**

#### **2.3.1. Compiling Quick4**

The following is a description of the contents of the quick419.tar archive:

Files in the top level directory are make utilities: makefile and sys\_def. They are only useful if the user wants to recompile the source code.

Sub directory src/ contains the source code and includes files: version.fi, size.fi, common.fi, openout.fi, quick.f, reynolds.f, init.f, grid.f, mult.f, misc.f, util.f, force.f, inv.f.

Sub directory ibm/ contains the pre-compiled binary file quick419 for IBM RS/6000 systems.

Sub directory dec/ contains the pre-compiled binary file quick419 for DEC Alpha machines.

Sub directory  $pc/$  contains the Windows executable quick419.exe generated with Digital Visual Fortran.

Sub directory  $\phi$ bj/ contains the object codes generated during compilation. It is empty at the time of distribution.

Sub directory sample/ contains a set of sample data files: rail.dat and run.dat. They can be used to check whether the solver is properly installed. The Air Bearing Design Program for PC should also be able to read them once installed.

For platforms where the binary file is available, the user needs only the binary file. After setting the proper path for the binary, simply go to the sample/ directory and try to run it with the sample data files. The user must re-compile the code, however, if the target platform is not directly supported. Re-compilation is also necessary when the user wishes to change some array limits. The process of re-compilation is discussed in the next.

Some make utilities are provided to facilitate user compilation. This distribution is geared toward compilation on UNIX systems. It can, however, be compiled on PCs using many available PC based Fortran compilers. The executable in the distribution was compiled using Visual Digital Fortran. The following instructions describe the compilation procedure for both Visual Fortran and UNIX based command line compilers.

To recompile the source code using Visual Fortan, create a new Windows 32-bit Console project. Add all ".f" and ".fi" files in the src/ directory to the project. Then "Build". This will generate a new Windows Console application.

For command line compilers and UNIX platforms, if nothing in the source code needs to be altered, **simply type 'make'** in the top distribution directory on all platforms. This should create a file called quick419 in the top-level directory. You can now move the executable to a convenient location such as /usr/local/bin or /usr/local/CML.

You may wish to check the "sys\_def" file in the top-level directory to ensure the settings are correct. This file also contains the settings for the Watcom PC compiler. You should comment out the UNIX lines and uncomment the Watcom lines if you wish to use the Watcom compiler.

The binary file generated by make is in the top-level directory. On UNIX machines, it is named quick419, while on PC it is quick419.exe.

In most cases, the only files the user wants to change are size.fi and openout.fi. The size.fi file sets the grid size, rail and wall profile array size limits. These variables are self-descriptive and can be easily modified. The second file deals with the problem of writing and reading many numbers in one long line. If there is an input-output problem apart from the initial reading of rail.dat and run.dat files, check this file and make modifications. It is self-explanatory.

If the user does not often modify the code and re-compile, the object files in  $\phi$ j/ generated by the compiler can be deleted to save some disk space. Just type "make clean" after compilation.

# **2.3.2. Compiling Dyn**

The following is a description of the contents of the dyn434.tar archive:

The top-level directory contains only a README.1st file. You may want to look at this file before compiling or using the program.

Sub directories SRC\_DEC/, SRC\_IBM/, and SRC\_BOTH/ contains the source code and includes files: common.fi, dyn434.f.

Sub directory BIN/ contains the Windows executable dyn434w.exe generated with Digital Visual Fortran.

Sub directories BUMP/, CSS/, FEM/, IMPULSE/, SEEK/, and SPACING/ contain sets of sample data files. The Air Bearing Design Program for PC should also be able to read them once installed.

Sub directory FEM/ contains FEM input files for a suspension.

Sub directory POST/ contains Matlab post processing utilities.

To compile dyn434, type the following:

**cd SRC\_DEC f77 -o dyn434 dyn434.f**

This will create a file called dyn434 in the current directory. You should, of course, use the appropriate source directory to compile. The above instructions assume the use of the DEC Alpha source directory. You can now copy the executable to a convenient location such as /usr/local/bin or /usr/local/CML.

#### **3. The CML Air Bearing Design Program for PC**

The CML Air Bearing Design Program for PC can be invoked by double clicking the program icon for CMLAir32 in Windows. When the interface starts, you will see a window with the CML5 logo, a menu bar, and a tool bar. The Air Bearing Design Program for PC has two modes: static and dynamic. These modes correspond to the two different types of solver: quick and dyn. Each mode has different pre-processing and post-processing functions. If you are familiar with previous versions of CMLAir, you will recognize the static mode functions, but will probably be unfamiliar with the dynamic mode functions.

First, a few words about file management: In previous versions of CMLAir32, each case was composed of several input files. The input files for each case would be stored in their own directory. In version 5, all input and output files are bundled in a single ". cml" file. This file is a compressed binary format particular to CMLAir32. Many files may be stored in the same directory without conflicts. When simulations are run, the ASCII result files generated by the solvers are imported automatically into the ".cml" format.

To import a set of ASCII input and output files from a previous version of CML software, choose the "Import ASCII" function from the File menu. To save a case in the older ASCII format, choose the "Export ASCII" from the File menu.

#### **3.1. Static Mode**

Static mode is used for the design and steady state simulation of air bearing sliders. Simulations will be run using either Quick4 or Quick5, depending on the type of grid selected in the Grid Window. The static mode menu bar selections are as follows: *File*, *Options*, *Preprocessor*, *Postprocessor*, *Windows*, and *Help*. The static mode toolbar selections are as follows: *General*, *Rails*, *Walls*, *Partial Contact*, *Grid*, *Run Setup*, *Dynamic Mode*, *Open*, *Save*, *Solver*, and *Run*. When in Dynamic Mode, Static Mode is enabled by pressing the "Static/Dyn" button or choosing *Static Mode* from the *Options* Menu.

#### **3.1.1. Static Mode - File Menu**

The selections in the static mode file menu are as follows: *New*, *Open Case*, *Save Case*, *Save Case As*, *Import ASCII*, *Export ASCII*, *Post Preferences*, and *Exit*.

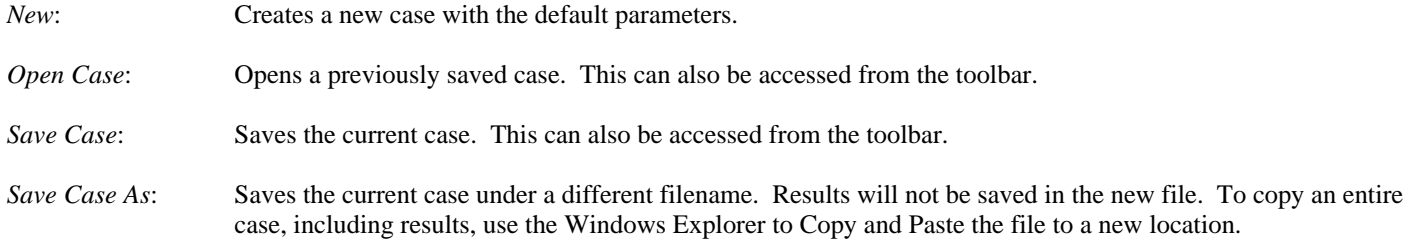

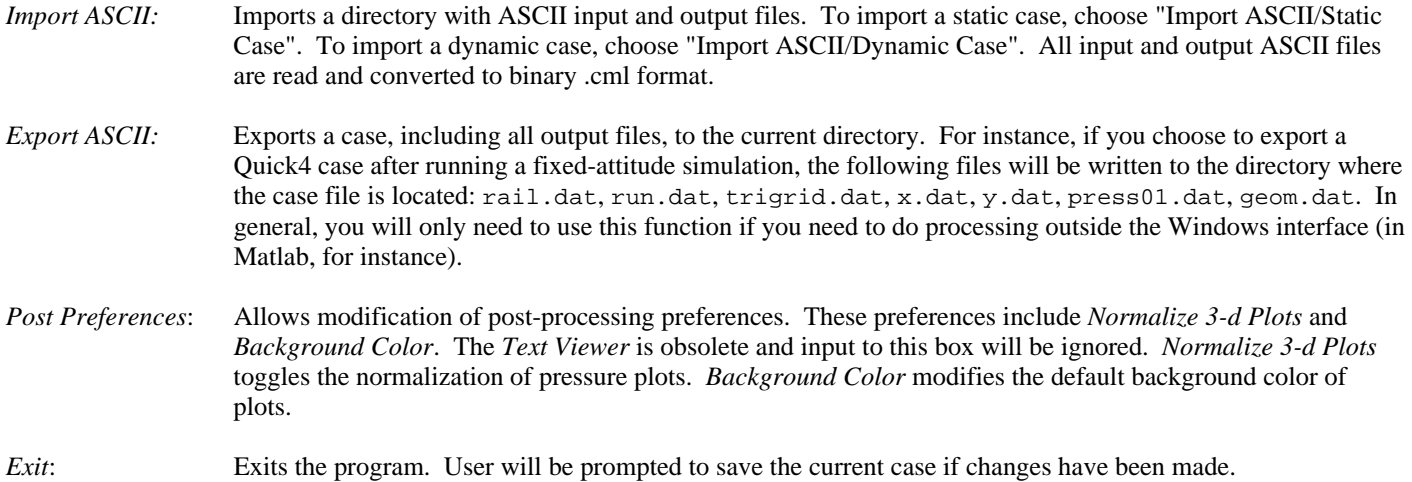

### **3.1.2. Static Mode - Options Menu**

The selections in the the Static Mode Optins Menu are as follows: *Solution*, *Normalized*, *Static Mode*, *Dynamic Mode*, *Solver Interaction*, *Run*, *Toolbar*, *Small Toolbar*, and *Error Checking*.

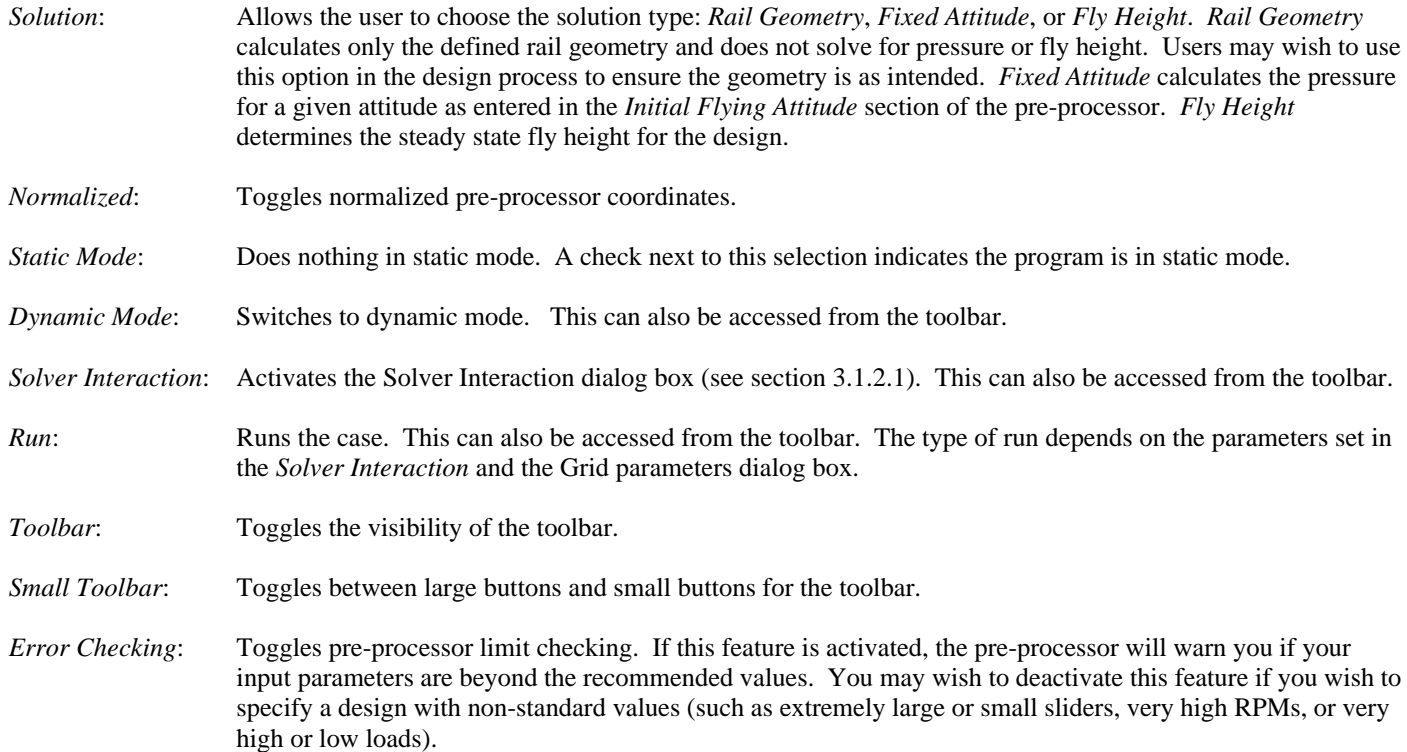

#### **3.1.2.1. Solver Interaction**

This window allows the user to control how the interface interacts with the solver. The user may choose either a *Local Solver* (run the solver under MS Windows on the local computer) or a *Remote Solver* (run the solver on a remote UNIX machine). Most users will use the former option, however if you have access to a fast UNIX workstation, you may wish to use the latter.

The solver interaction in version 5 has had some major modifications. Because of the new file structure, simulations are run in a temporary directory. When a run begins, a temporary directory is created in the same directory as the current document. The ASCII input files are exported to this temporary directory, and the simulation begins using these ASCII files. For local runs, the solver is launched in the temporary directory. For remote runs, the ASCII files are FTP'd to a remote host, the solver is launched remotely, and the result files are FTPd back to the local temporary directory. When the simulation is complete, the ASCII result files are imported into the interface, and the temporary directory is removed. Sometimes, errors can cause the temporary directory to remain after the job is finished. In this case, a warning message may appear when the case is run again. This is normal and should not cause any problems.

# **3.1.2.1.1. Local Solver**

- *Local Quick4 Loc*.: Location of the local MS-Windows Quick4 executable. This solver is used for a local static simulation using a rectangular grid. The default will be the solver that was distributed with the interface. You may choose another solver by typing in the new location or pushing the *Browse* button to choose the new solver location. *Local Quick5 Loc*.: Location of the local MS-Windows Quick5 executable. This solver is used for a local static simulation using a
- triangular grid. The default will be the solver that was distributed with the interface. You may choose another solver by typing in the new location or pushing the *Browse* button to choose the new solver location.
- *Local Dyn4 Loc*.: Location of the local MS-Windows Dyn4 executable. The default will be the solver that was distributed with the interface. You may choose another solver by typing in the new location or pushing the *Browse* button to choose the new solver location.

### **3.1.2.1.2. Remote Solver**

In order to utilize the remote solver feature, you must have the following:

- 1. A TCP/IP network connection on your PC
- 2. A networked remote machine with a compiled version of the CML solver, an FTPd and an REXECd.
- 3. An account with FTP and REXEC access on the remote machine.

When a case is run remotely, the following procedure is followed:

- a. The current case configuration is saved in .cml binary format.
- b. A temporary directory is created in the same directory as the case file
- c. ASCII input files are exported into this directory
- d. An FTP connection is established with the remote machine, the appropriate directory is chosen based on current active remote jobs, and input files are transferred from the temporary local directory to the remote directory.
- e. The remote solver is started using the specified script or a preset UNIX command:

SCRIPT DIR SOLVERPATH (script syntax) or cd DIR; SOLVERPATH (present UNIX command)

(Note, if you are using a script, you should make sure your script accepts a directory name as the first argument and the remote solver name as the second argument. See the README.TXT file included with the distribution for more details and an example.)

- When the remote executable completes, ASCII result files are transferred back to the local temporary directory.
- g. ASCII result files are imported into binary .cml format.

For more information about using the Remote Solver feature, please check the Appendix of this manual or the README.TXT file in the distribution.

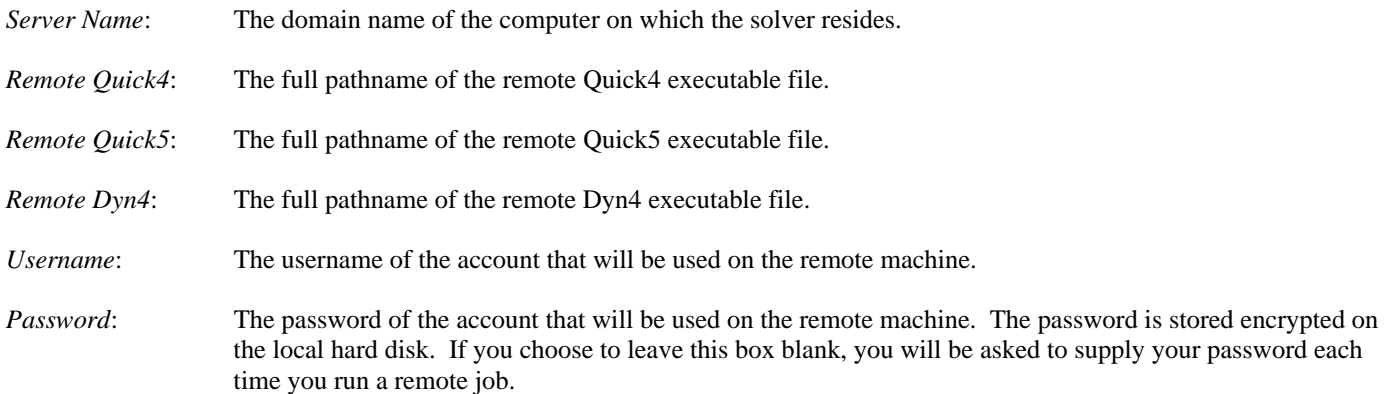

#### **3.1.2.1.3. Remote Options**

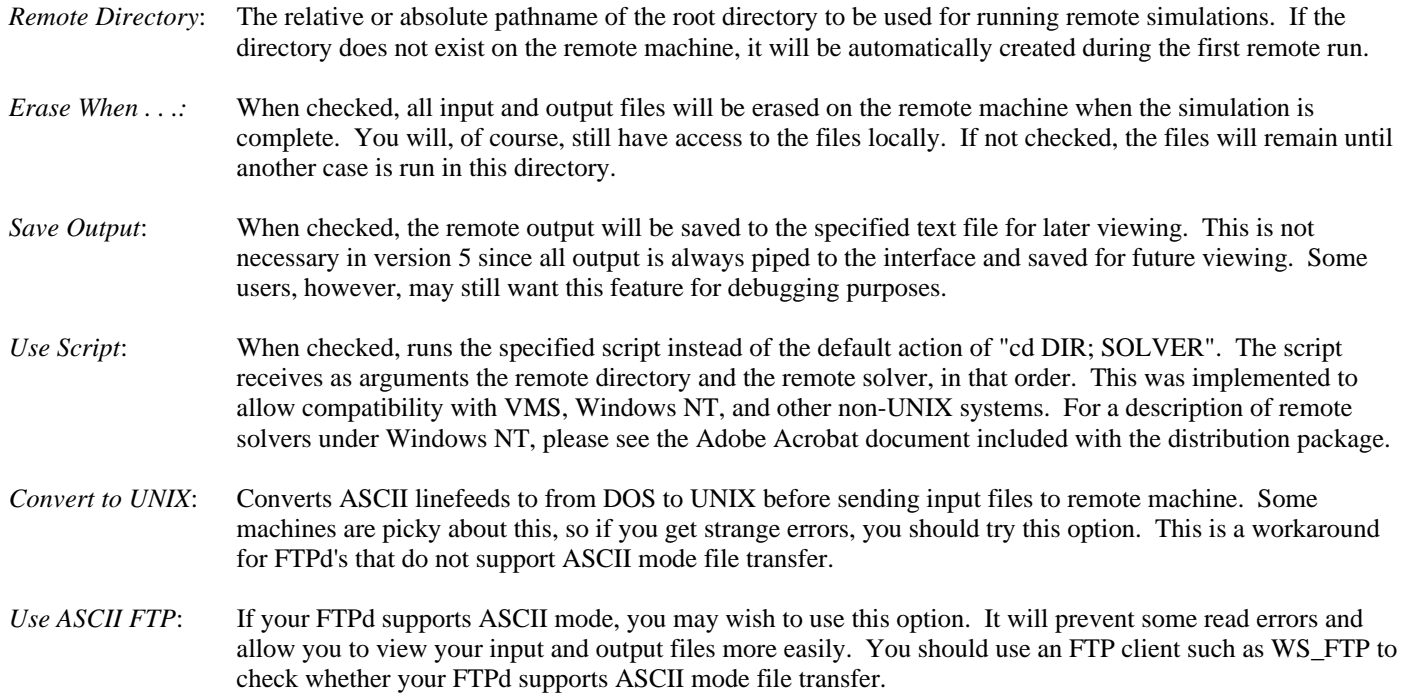

# **3.1.3. Static Mode - Preprocessor Menu**

The preprocessor menu has the following selections: *General*, *Rails*, *Wall Profiles*, *Partial Contact*, *Grid*, and *Run Setup*. All of these selections are also available from the toolbar.

# **3.1.3.1. Static Mode - General Window**

The General Dialog box allows for the input of the following categories of input parameters: Slider Geometry, Initial Flying Attitude, Suspension, Convergence, Points of Interest, and Comments.

# **3.1.3.1.1. Slider Geometry**

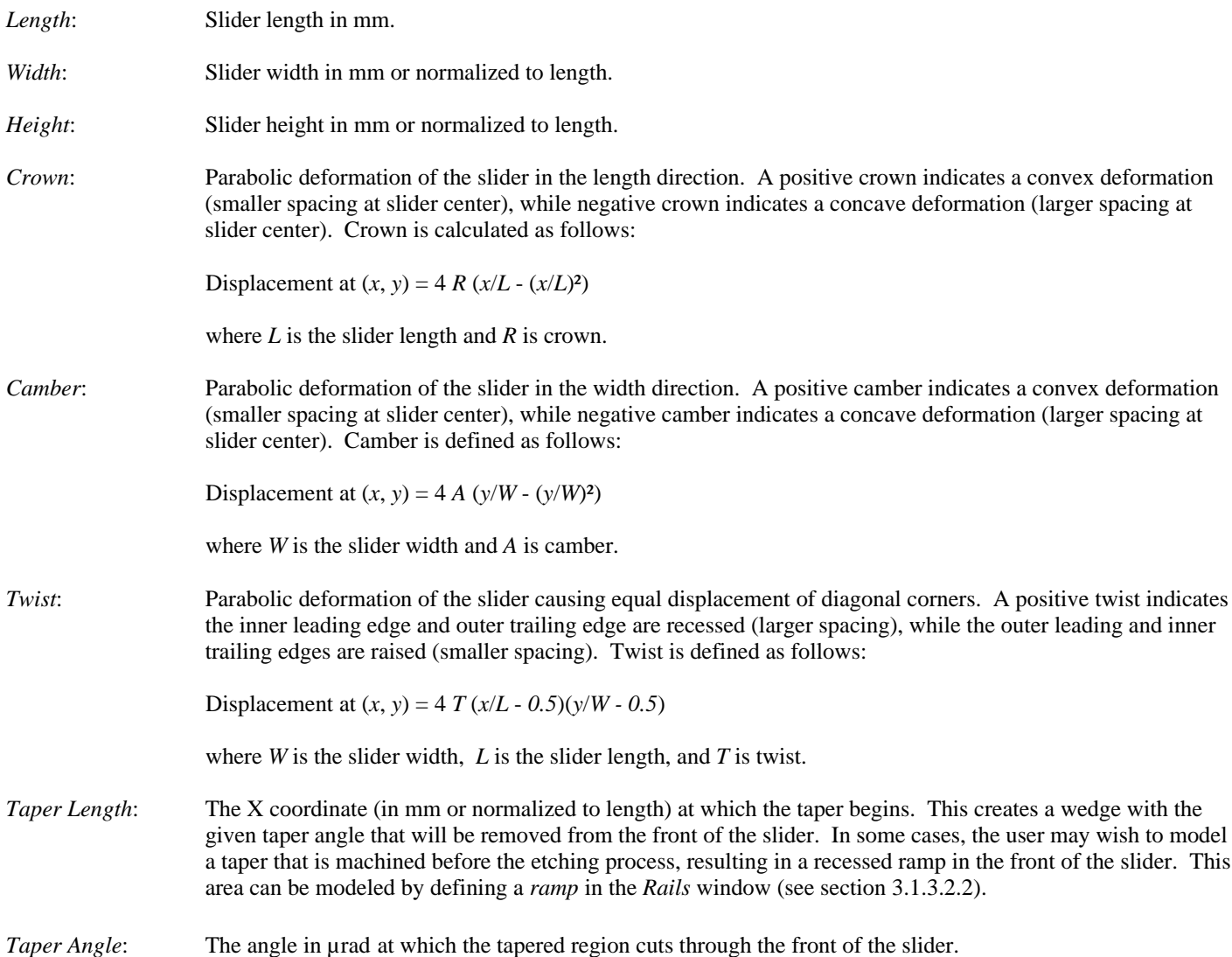

#### **3.1.3.1.2. Initial Flying Attitude**

For the Fixed Attitude solution, these values define the attitude at which the solution is sought. For the Fly Height solution (inverse solution), these values define the initial values at which the fly height solution will be sought. The closer these values are to the actual solution, the shorter the calculation should be.

*TEC*: The height in nm of the nominal trailing edge center. The nominal trailing edge center is the point at *y* =

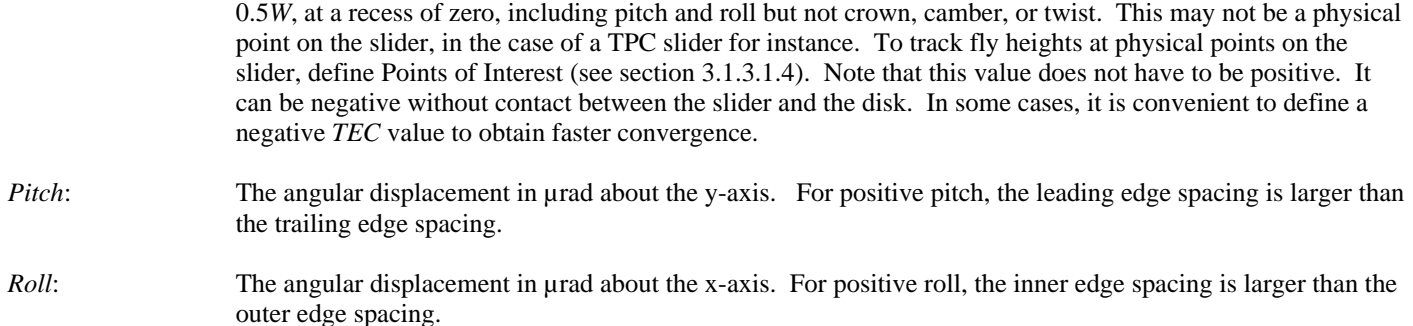

#### **3.1.3.1.3. Suspension**

The parameters in this frame are needed for the Fly Height solution. The solution will balance air and contact pressure against the *Load* in the z-direction and *PTorque* and *RTorque* in the pitch and roll directions, respectively, about the load point.

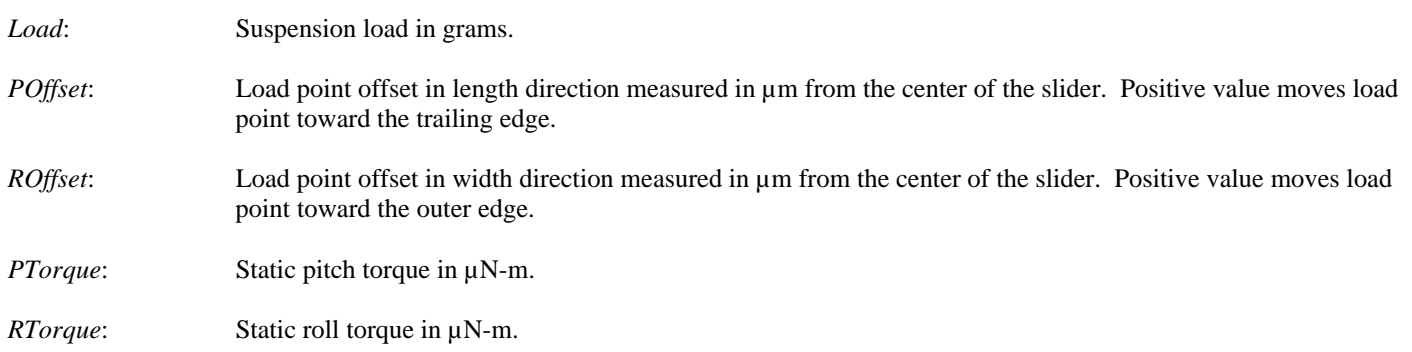

#### **3.1.3.1.4. Points of Interest**

These values define the points at which steady state fly height will be calculated and written to the output files. Up to four points may be specified in mm or normalized to slider length. The origin of the coordinate system is at the inner leading edge.

#### **3.1.3.1.5. Convergence**

These are the two convergence criteria for the solution of the Reynolds equation and the fly height iteration.

- *Reynolds Equation*: Normalized residual for Reynolds equation. The default value of  $10^{-7}$  is usually sufficient. A smaller number may be needed in some cases.
- *Load Error*: The maximum normalized difference between suspension load and the calculated bearing load, including torque balance. This is used in finding the steady state fly height (and as the convergence criterion for each time step in the dynamic case).

#### **3.1.3.1.6. Comments**

Users may enter comments about the current case in this box.

# **3.1.3.2. Rails Window**

This window is used to create and modify rails. Rail creation and modification can be accomplished using several different methods, described below. If changes are made in the Rail Points, Rail Type, or Recess Height areas, the Add or Update button must be pushed for the changes to take effect. The Add button creates a new rail with the specified values. The Update button modifies the current rail.

*Preview Geometry*: Generates a 3-d preview of current rail geometry based on the current rectangular grid parameters. For a higher resolution geometry preview, increase the grid size in the Grid Window. Currently, a preview cannot be generated on a triangular mesh.

### **3.1.3.2.1. Rail Points**

This text box is used to enter the X and Y coordinates of rails in mm or normalized to length. Each line should contain three numbers: X position, Y position, and wall profile index, separated by spaces. The wall profile index is an integer that defines the index of the wall profile to be used for the edge starting at this point. For example, the third number of the second line in the *Rail Points* box defines the wall for the edge between the second and third points in a rail. The third number of the last line in the *Rail Points* box defines the wall for the edge between the last and first points in the rail. For a vertical wall profile, use 0 as the third number in the line. See the section on *Wall Profiles* for more information.

After the points and wall profile indices have been entered, click on either *Add* or *Update*, located above the rail shape graphic. *Add* will create a new rail. *Update* will modify the current rail. You will be warned if you have entered any invalid values.

### **3.1.3.2.2. Rail Type**

The rail type can be either *Step* or *Ramp*. *Step* indicates that the rail has a top surface that is parallel to the disk (assuming zero Pitch, Roll*,* Crown, Camber, and Twist). Ramp indicates an arbitrary angular orientation of the rail, as defined by the values entered for *Recess Height* (see Recess Height description). The Update button must be pushed to make the modification after this value is changed.

# **3.1.3.2.3. Recess Height**

This value(s) defines the Z position of the rail in  $\mu$ m. This position is defined relative to a zero recess plane. A zero recess area corresponds to an area that is not etched, such as a rail with *Recess Height* of 0. A recessed region, such as a rail with *Recess Height* greater than 0, corresponds to an etched area. The zero recess plane is normally defined as the area closest to the disk (neglecting Pitch, Roll, Crown, Camber, and Twist), but this is not a requirement (for example, rails can be defined with a negative *Recess Height*).

For a Step type rail, only one value is needed for *Recess Height*. This value defines the distance in µm from the top of the rail to the zero recess plane. Thus, a value of 1 defines a rail that is recessed 1µm from the zero recess plane.

For a *Ramp* type rail, three values are needed for *Recess Height*. These values define the recesses of the first three points defined in the *Rail Points* box. Thus, the positions of the first three points explicitly define a plane to which the top surface of the rail is parallel (disregarding Crown, Camber, and Twist). The recess values of the remaining points in the rail are calculated to be coplanar with these three points. You may wish to use the Preview Geometry button to ensure you have correctly defined your ramp.

# **3.1.3.2.4. Base Recess**

*Base Recess* defines the recess depth in um of areas on which there are no defined rails. In other words, it is the distance between the zero recess plane and the areas in which no rails are defined. This normally corresponds to the areas of maximum etch depth, but this is not a requirement (for instance, rails can be defined with a Recess Height greater than the *Base Recess* value). The default *Base Recess* value of 3µm means that rails with Recess Height of 1µm are 2µm closer to the disk than areas with no rails. Rails with Recess Height of 0µm are 3µm closer to the disk than areas with no rails. Once again, this is neglecting Pitch, Roll, Crown, Camber, and Twist.

*Base Recess* is defined globally (over all rails), whereas Recess Height and Rail Type are defined for each individual rail. You do not need to push Update to change the *Base Recess* value.

#### **3.1.3.2.5. Rail Index**

This displays the index number of the current rail. If no rails are defined, 0 will be displayed. You may scroll through the rails by pushing the arrow buttons next to the index number. You may also choose rails by double left clicking them in the Rail Diagram. The total number of defined rails is displayed to the right of the Base Recess input box.

#### **3.1.3.2.6. Add, Delete, Update, Symm, Mirror, Draw**

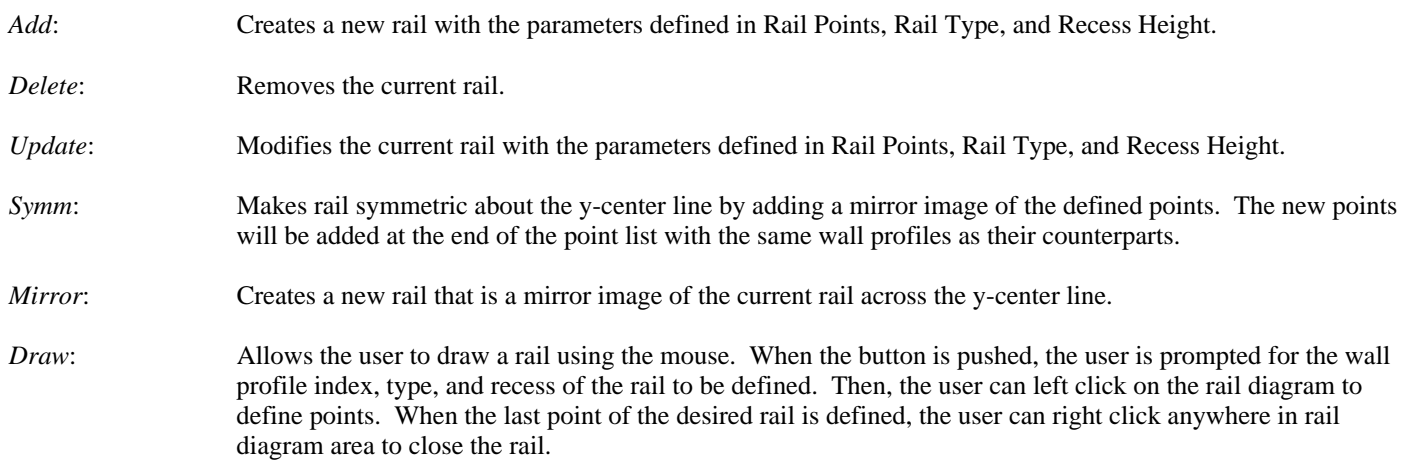

#### **3.1.3.2.7. Rail Diagram**

The *Rail Diagram* is a graphical display of the rails you have defined. You can set a rail as the current rail by double left clicking on it in the diagram. The current rail is highlighted in yellow. If you have defined several rails in one area, double left clicking on that area will cycle through all the rails defined in the area. As noted before, you can also set the current rail using the Rail Index arrow buttons. After a rail is selected as the current rail, you can right click on a vertex to select it. The coordinates of the vertex will be highlighted in the *Rail Points* box. Once a vertex is selected, you can move it by double right clicking and dragging it to the desired location.

The *Rails* window can be resized to create a larger *Rail Diagram*. Position the mouse over one of the corners of the whole *Rails* window, click, and drag the corner until the desired size is reached. The *Rail Diagram* will be resized accordingly. You may also maximize or minimize the window.

Rails are now color coded based on recess height. While this is not as pretty as the rainbow scheme in pervious versions,

it makes visual analysis of the 2-d rail diagram easier.

#### **3.1.3.2.8. Overlapping Rails**

The precedence of rails is set in the opposite order in which they were defined. In other words, when an area contains two overlapping rails, the rail with the highest index number dictates the geometry over that area. So, if you want to define an area with overlapping rails, make sure to define the rails with the lowest Recess Height with the highest rail index value.

#### **3.1.3.3. Wall Profiles Window**

This window is used to define wall profiles for the rails defined in the *Rails* Window. As described in the *Rails Window* section, three numbers define each vertex of each rail: X position, Y position, and wall profile index. The wall profile index is an integer corresponding to one of the wall profiles defined in the *Wall Profiles* Window. A wall profile index of 0 indicates a vertical wall.

Wall profiles are entered in coordinate pairs in the *Profile* box, with each line corresponding to a new point. The X coordinate defines the normal distance from the nominal edge in  $\mu$ m, while the Y coordinate defines the vertical distance in  $\mu$ m from the zero recess plane. The nominal edge is the plane that is perpendicular to the disk (assuming zero *Pitch* and *Roll*) and passes through the two points that define the edge. Note that to define a wall that begins at the same vertical position as the top surface of the rail, the first Y coordinate of the wall and the *Recess Height* of the rail should be equal.

The X and Y values of the wall profile are not required to be positive. A negative X coordinate (normal distance) indicates the wall begins inside of the nominal edge, allowing for a smooth transition from rail to wall. A negative Y coordinate (recess depth) indicates a wall that extends beyond (closer to the disk) the zero recess plane.

After the desired coordinate pairs are entered in the Profile box, push *Add* to create the new profile. To modify an existing profile, scroll through the profiles using the *Profile* Index arrow buttons, modify the coordinates in the *Profile* box, and push *Update*. The Delete button deletes the currently selected profile. Remember, if you delete a profile, all profiles with index numbers higher than the deleted profile will be pushed down by one. Take care to ensure the index numbers of these profiles agree with the values defined in the *Rails* Window.

#### **3.1.3.4. Static Mode - Partial Contact Window**

A partial contact model is implemented in the Quick4 (and Dyn4) solver. The model is statistical, and does not model actual impacts of the slider with asperities. Instead, it adds a contact force to the air bearing force based on the statistical amount of contact. The contact force is calculated based on the disk surface parameters and the flying characteristics of the slider. While actual impact effects cannot be predicted, the model provides a useful qualitative analysis of partial contact.

Partial Contact is not supported in Quick5 (triangular static solver). Partial contact parameters will be ignored by the Quick5 solver.

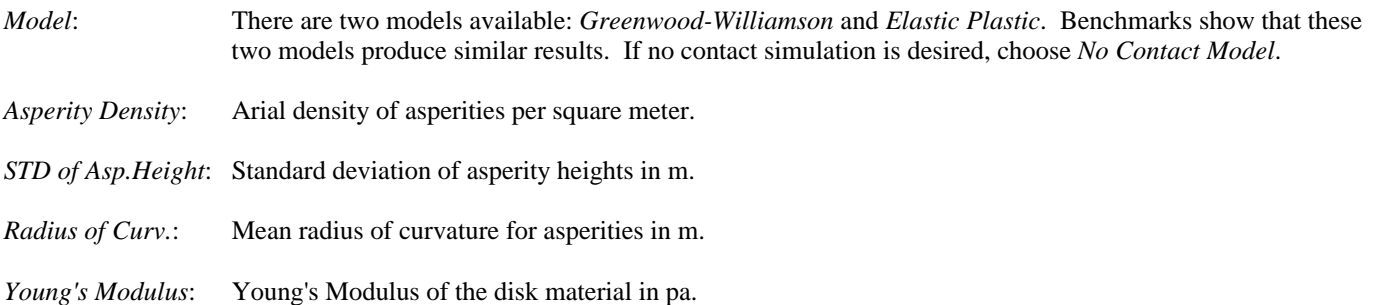

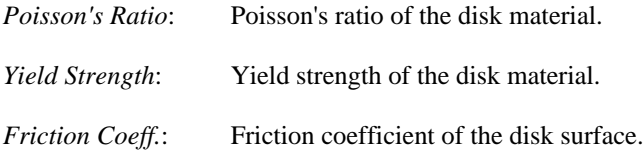

# **3.1.3.5. Grid Window**

The CML Air Bearing Design Program now supports two different types of mesh: rectangular and triangular. These correspond to the Quick4 and Quick5 solvers, respectively. Both solvers support a pressure gradient based adaptive mesh to optimize mesh density distribution. Several grid control options exists in each case. The triangular grid option is not available for dynamic simulations.

### **3.1.3.5.1. Rectangular Computation Grid**

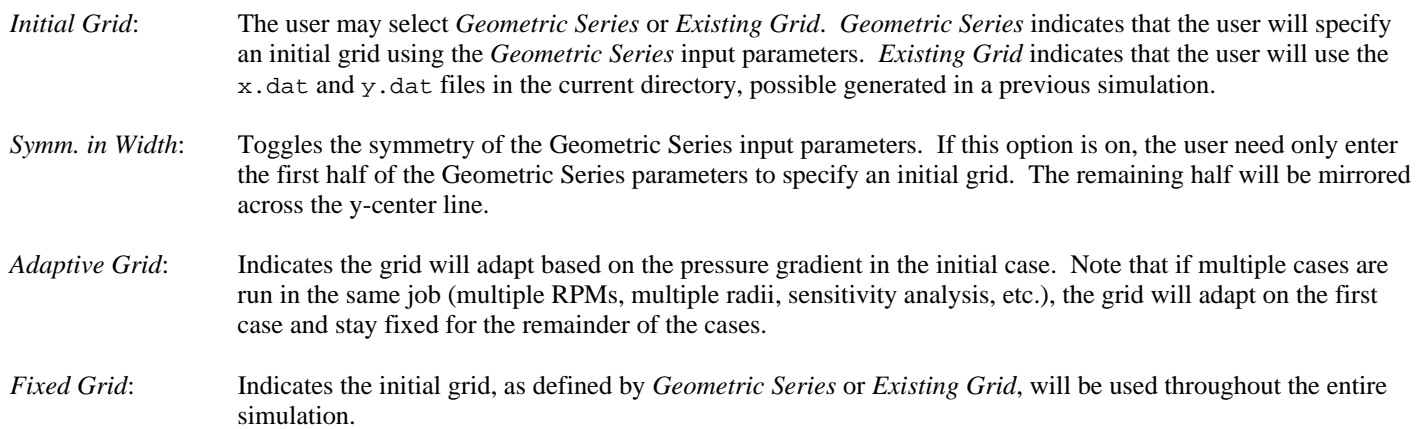

# **3.1.3.5.2. Rectangular Adaptive Grid**

*Pressure Gradient*: The grid density function used to adjust the grid is based on the pressure gradient obtained from the initial calculation. For a particular X value, a certain weight is given based on the pressure distribution. This weight can be given based on the maximum pressure gradient across all Y values for this X value, or the average pressure gradient across all Y values:  $MaxWeight(X) = MAX(Gradient(X, Y))$ , for all *Y*  $AvgWeight(X) = \sum Gradient(X,Y)/n$ , for all *Y* where *n* is the *Y* grid number *Max/Min*: The pressure gradient in some areas may be very small (e.g. a fully recessed region), but some minimum grid concentration must be maintained for an accurate calculation. *Max/Min* defines the ratio of maximum grid density to minumum grid density. A large number indicates a less uniform grid, while a small number indicates a more uniform grid. A value of 1 would indicate a completely uniform grid. *Decay Factor*: The pressure gradient may change abruptly in some regions. Such abrupt changes in the grid distribution should be avoided to reduce discretization error. A smoothing method has been implemented so that the

pressure gradient at one point not only affects the grid density at that point, but also has an exponentially decaying influence over neighboring locations. A larger *Decay Factor* causes more abrupt grid density changes.

### **3.1.3.5.3. Rectangular Grid Geometric Series**

The primary method of initial grid generation is by piecewise geometric series.

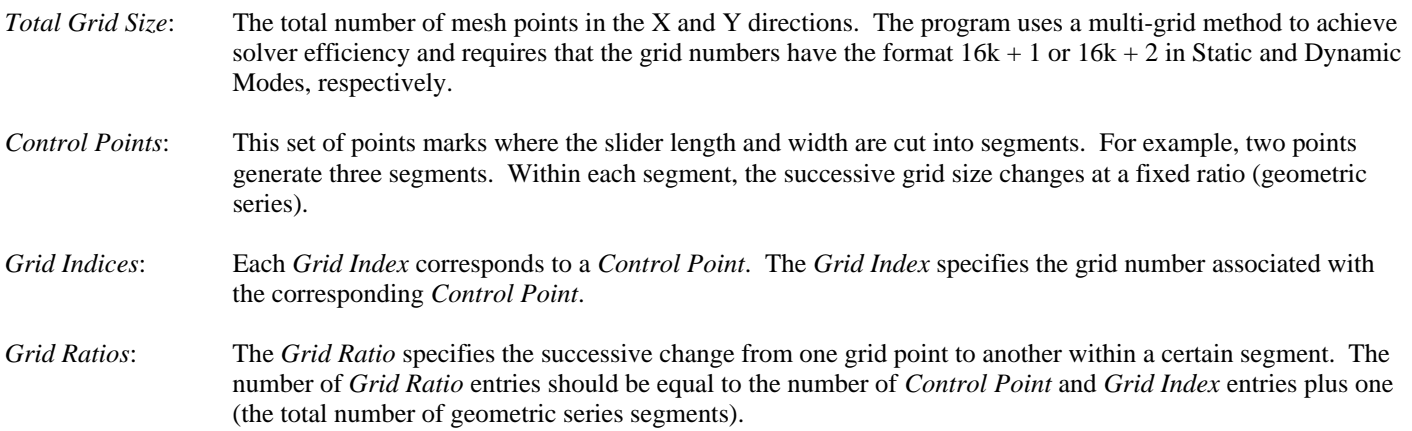

#### **3.1.3.5.4. Triangular Grid Window**

The Triangular Grid Window allows for modifications of the triangular grid input parameters in the Quick5 solver. You may preview the mesh by pressing the *Calculate* button. This mesh may differ slightly from the mesh generated by the solver due to floating point error. This will not affect the simulation results.

#### **First Level Mesh**:

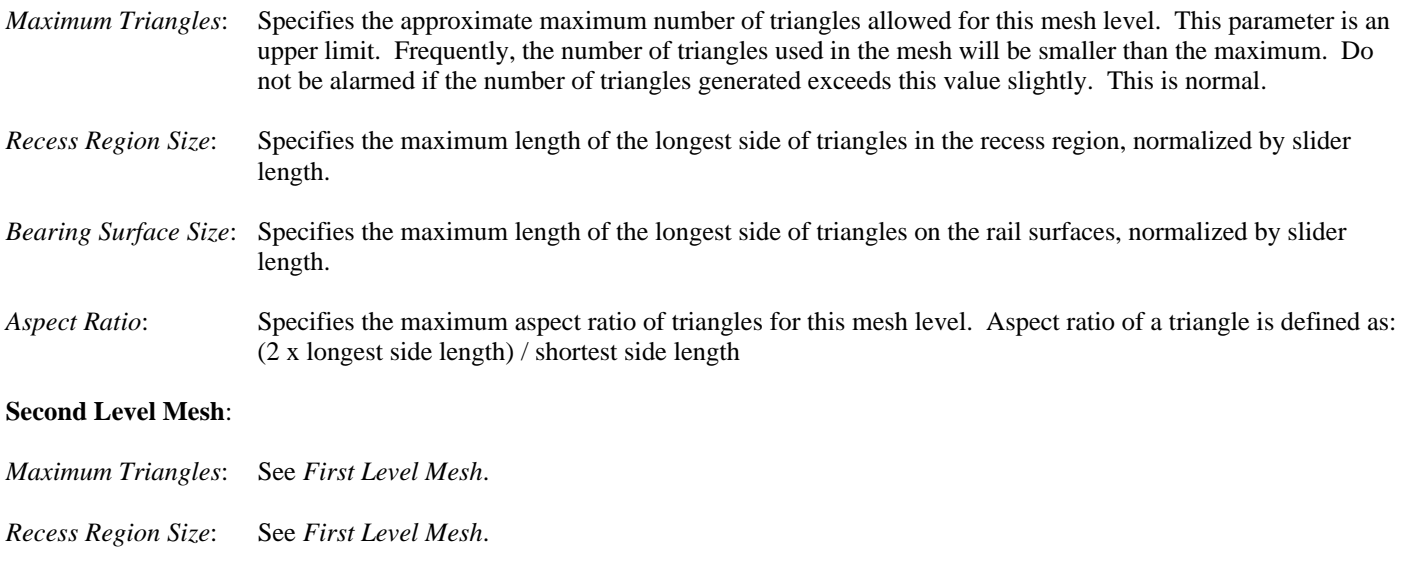

- *Bearing Surface Size*: See *First Level Mesh*.
- *Aspect Ratio*: See *First Level Mesh*.

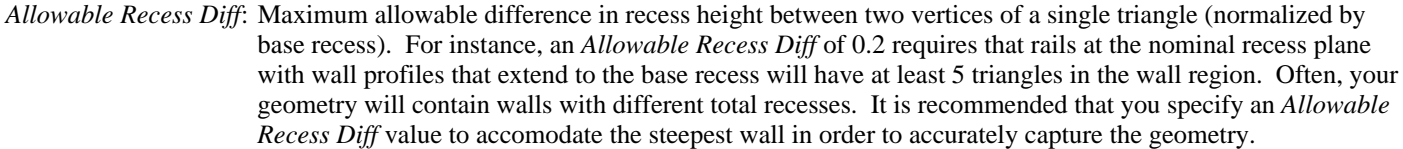

*Smallest Size*: Specifies the minimum length of the longest side of triangles for this mesh level, normalized by slider length.

#### **Third Level Mesh**:

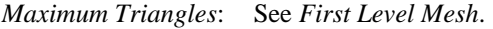

*Recess Region Size*: See *First Level Mesh*.

*Bearing Surface Size*: See *First Level Mesh*.

*Aspect Ratio*: See *First Level Mesh*.

*Allowable Recess Diff*: See *First Level Mesh*.

*Smallest Size*: See *Second Level Mesh*.

#### **Adaptive Mesh**:

*Maximum Triangles*: See *First Level Mesh*.

*Allowable Pressure Diff*: Maximum allowable pressure difference between two vertices of a single triangle, normalized by average pressure difference over the entire grid.

*Smallest Size*: See *Second Level Mesh*.

# **3.1.3.6. Static Mode - Run Setup Window**

This window is used to set up the operating conditions for a static simulation.

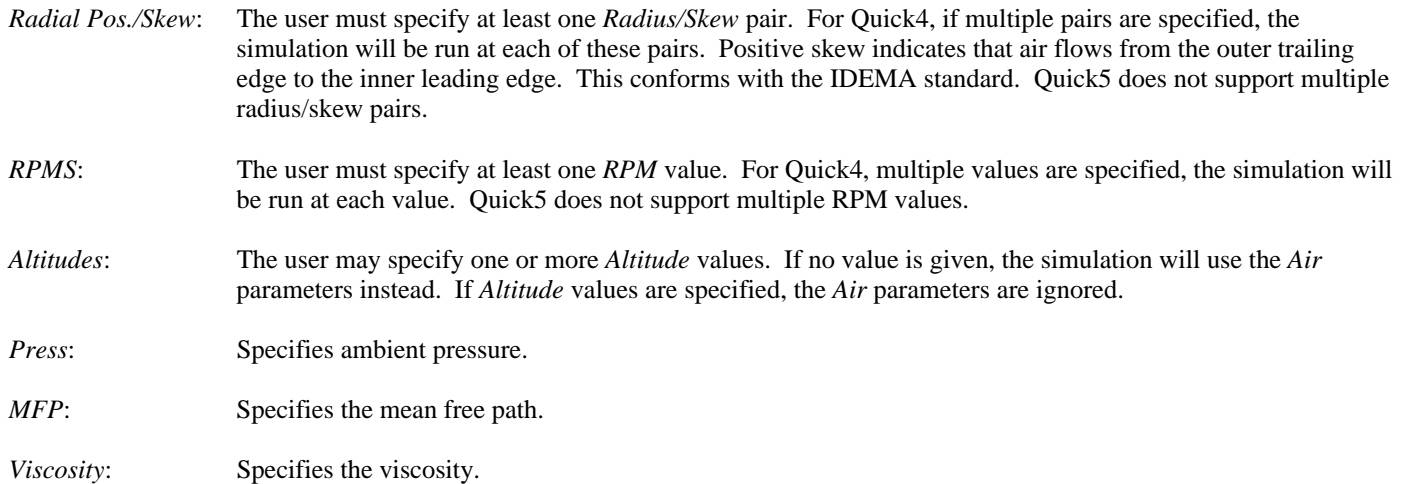

*Sensitivities*: The user may perform a sensitivity analysis. To examine the sensitivity to a particular parameter, the user should enter a value in the box next to that parameter. The program will run the base case (no increment), a positive increment, and a negative increment using this value. For example, if the user enters "2" in the box next to "Crown", and the base crown, as defined in the General window, is 10nm, the program will run cases at 10nm, 12nm, and 8nm.

> The following parameters are available for sensitivity analysis: *Crown*, *Camber*, *Twist*, *Taper Length*, *Taper Angle*, *Load*, *PTorque*, *RTorque*, and *Base Recess*. When *Base Recess* is changed, the wall profiles that end with the same recess height must be adjusted accordingly. There are two methods to adjust the wall profile: *Proportion* and *Fixed Width*. Proportion will scale width linearly with recess to keep the same aspect ratio, while *Fixed Width* only allows points to move vertically.

Quick5 does not support sensitivy cases.

*Calculate Stiffness*: If *Calculate Stiffness* is checked, the program calculates and outputs a 3x3 stiffness matrix for each basic case across the disk radius. This matrix represents the raio of change in bearing force components (bearing load, pitch moment, and roll moment) over the change in displacement components (spacing, pitch, and roll). Note that the sign convention is such that the main diagonal elements should normally be positive. The matrix is as follows:

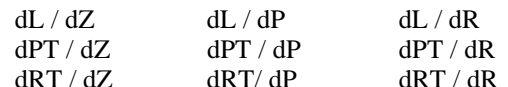

- dZ: Change in Vertical Displacement (nm)
- $dP$ : Change in Pitch ( $\mu$ rad)
- $dR$ : Change in Roll ( $\mu$ rad)
- dL: Change in Load (g)
- $dPT:$  Change in PTorque ( $\mu$ N-m)
- dRT: Change in RTorque  $(\mu N-m)$

Quick5 does not support the stiffness calculation.

*Save Pressure*: Since the pressure data files are rather large, especially when there are many runs with a large grid, they are only saved when *Save Pressure* is checked. Even then, only the pressure data for basic cases across the disk will be saved. For Quick4, three files will be saved for each radial position: pressxx.dat, cprssxx.dat, and mflowxx.dat. In addition to these files, one geom.dat file will be generated. For Quick5, one file will be saved containing grid, pressure and geometry information: xyph.dat.

#### **3.1.4. Static Mode - Postprocessor Menu**

The static post-processor supports visualization of all output data from the Quick4 and Quick5 solvers. New features in version 5 of the interface include *Zoom* and *Save As Bitmap*. Right click on the post-processing window to display the options available for the window.

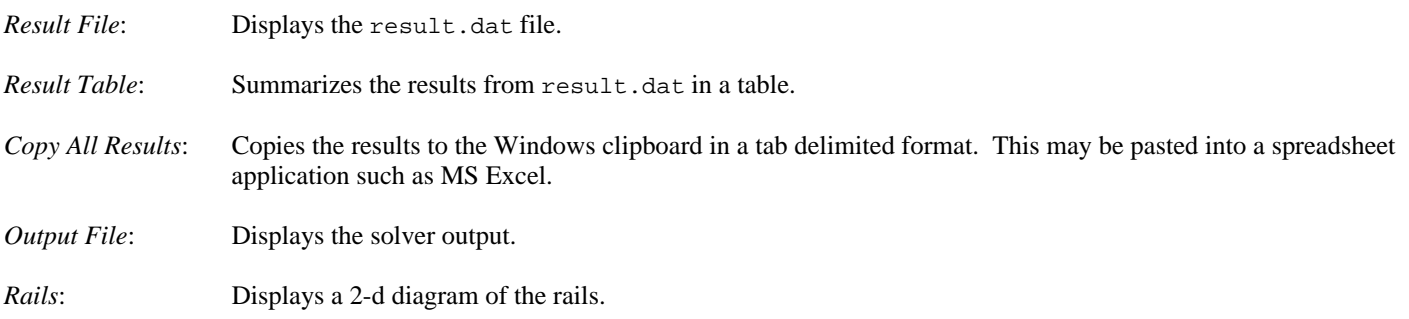

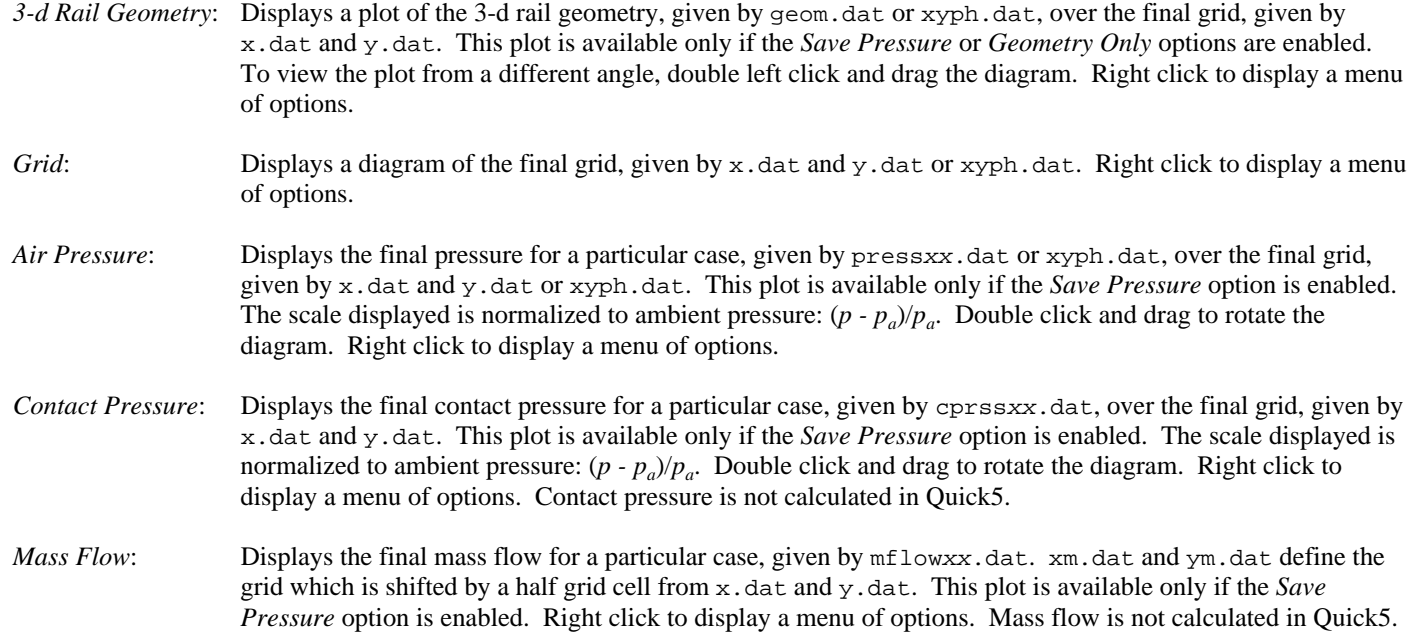

#### **3.1.5. Windows Menu**

This menu contains a list of open windows. To close all open windows, choose *Close All Windows*. This will not close any run windows or halt any simulations.

#### **3.1.6. Help Menu**

3.1.6. *Help* Menu

*Help*: Displays the Windows Help file corresponding to this manual.

*About*: Displays a dialog box with information about this program.

#### **3.2. Dynamic Mode**

Dynamic mode is used for the design and dynamic simulation of air bearing sliders. The Dynamic Mode menu bar selections are as follows: File, Options, Preprocessor, Postprocessor, Windows, and Help. The Dynamic Mode toolbar selections are as follows: General, Rails, Walls, Partial Contact, Grid, Run Setup, Disk Topography, Static Mode, Open, Save, Solver, and Run. When in Static Mode, Dynamic Mode is enabled by pressing the "Static/Dyn" button or choosing *Dynamic Mode* from the Options Menu.

#### **3.2.1. File Menu**

This menu is identical to the *File* Menu in Static Mode (see Static Mode File Menu).

### **3.2.2. Options Menu**

This menu is identical to the *Options* Menu in Static Mode (see Static Mode Options Menu) except for the absence of the *Solution* option.

### **3.2.3. Dynamic Mode - Preprocessor Menu**

The preprocessor menu has the following selections: General, Rails, Wall Profiles, Partial Contact, Grid, Run Setup, and Disk Topography. All of these selections are also available from the toolbar.

#### **3.2.3.1. Dynamic Mode - General Window**

The General Dialog box allows for the input of the following catergories of input parameters: Slider Geometry, Initial Flying Condition, Points of Interest, Convergence, and Time.

#### **3.2.3.1.1. Slider Geometry**

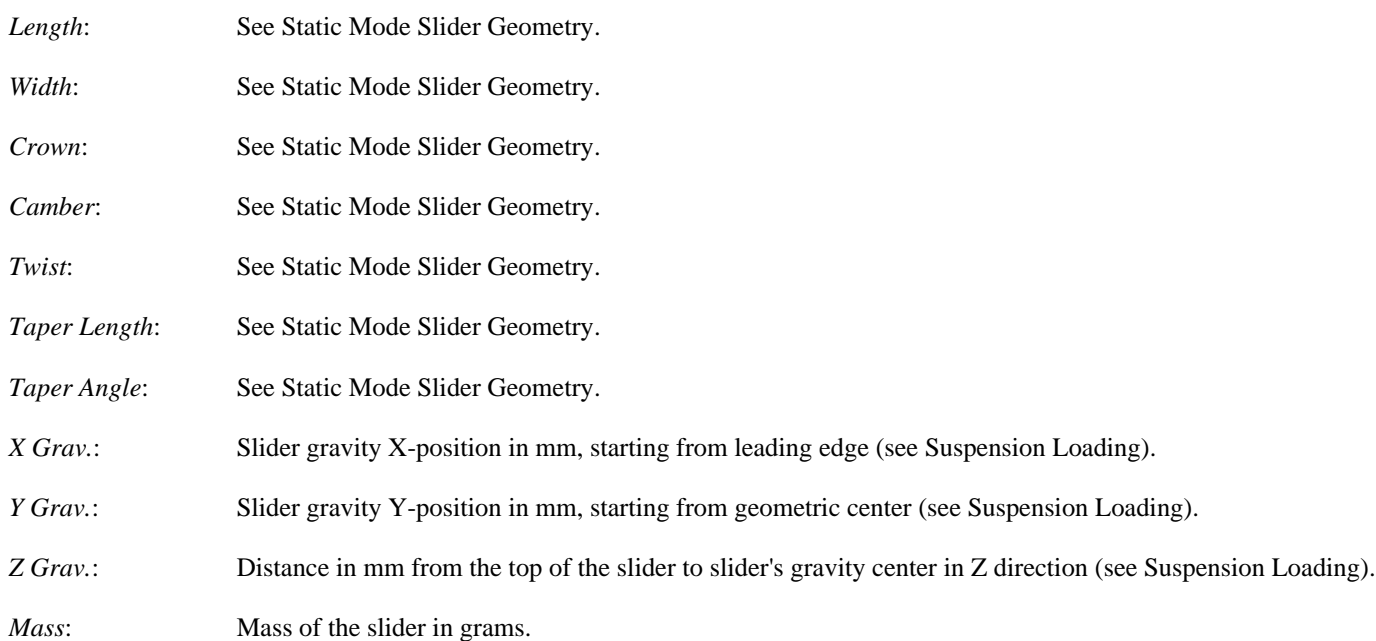

### **3.2.3.1.2. Initial Flying Condition**

These values define the initial flying conditions for the slider  $(t=0)$ .

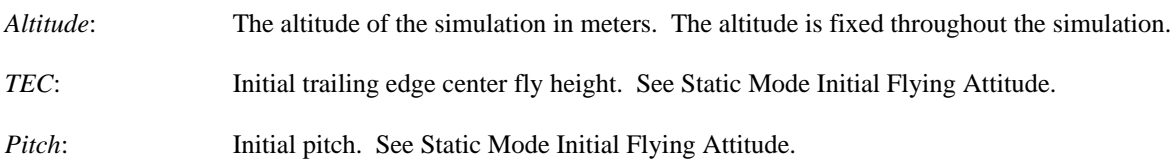

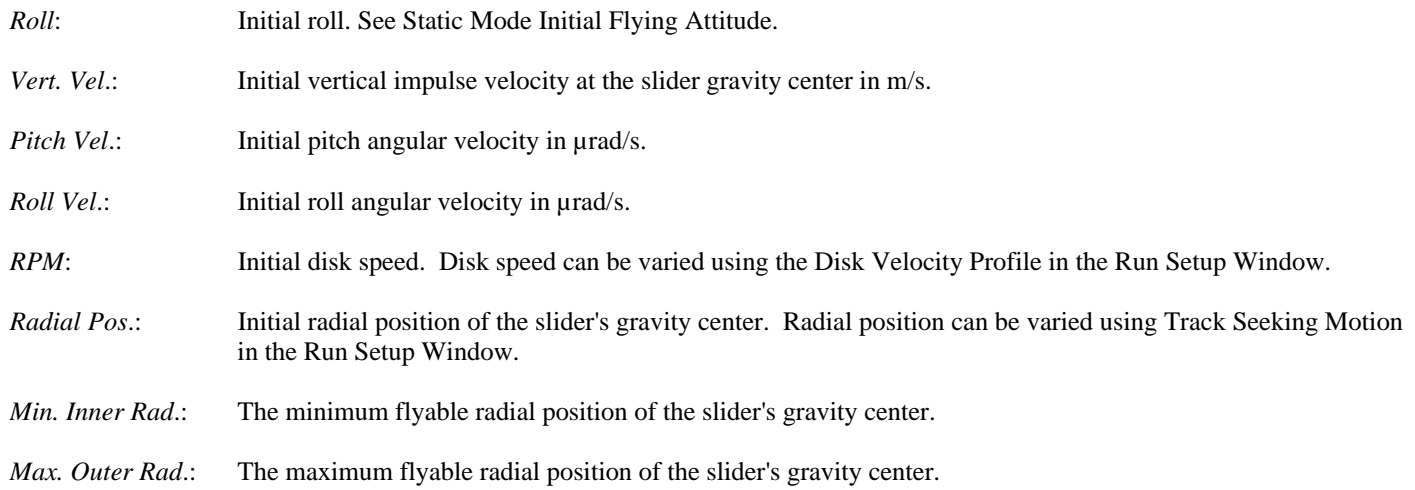

#### **3.2.3.1.3. Points of Interest**

These are the four points of interest at which various spacings are calculated. They are defined similarly to the Static Mode points of interest (see Static Mode POI).

# **3.2.3.1.4. Convergence**

These values are the same as those in Static Mode (see Static Mode Convergence).

### **3.2.3.1.5. Time**

These values determine the manner in which time is handled in the dynamic simulation.

- *Step*: The time in ms alloted for each base step of the simulation. A smaller value will increase the computation time and accuracy of a simulation.
- *Total*: The total duration of the simulation in ms.

# **3.2.3.2. Dynamic Mode - Rails Window**

This is identical to the *Rails* Window in Static Mode (see Static Mode Rails Window).

#### **3.2.3.3. Dynamic Mode - Wall Profiles Window**

This is identical to the *Wall Profiles* Window in Static Mode (see Static Mode Wall Profiles Window).

### **3.2.3.4. Dynamic Mode - Partial Contact Window**

This window is similar to its Static Mode counterpart (see Static Mode Partial Contact Window), with a few small changes. In Dynamic Mode, the user may enter several different contact zones, each with different surface characteristics.

The parameters are summarized here, including those already described in the Static Mode *Partial Contact* Window.

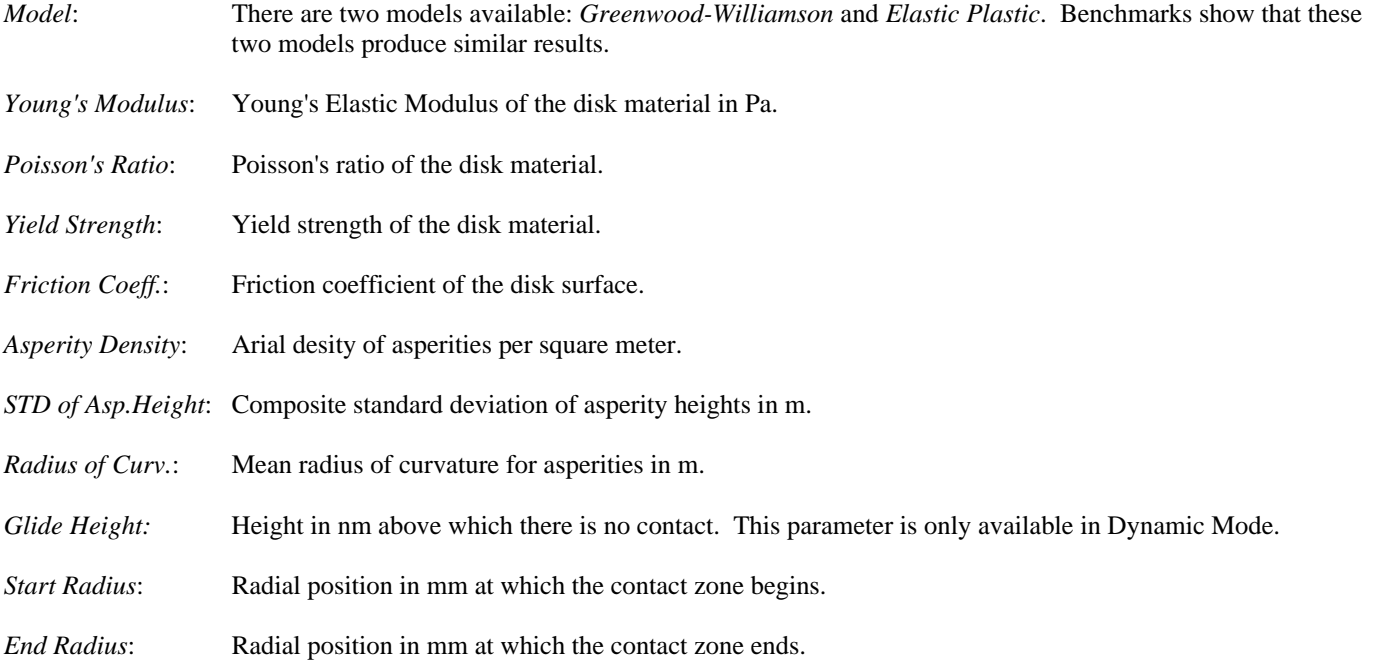

To add a contact zone, first choose a model and enter the material parameters (*Young's Modulus*, *Poisson's Ratio*, *Yield Strength*, and *Friction Coefficient*). These parameters are will not vary between different contact zones. Now, enter values for the surface parameters (*Asperity Density*, *STD of Asp.Height*, *Radius of Curvature*, *Glide Height*, *Start Radius*, and *End Radius*) and push the *Add* button. Up to five contact zones with different surface parameters may be added. To delete a contact zone, scroll to the desired zone using the *Current* arrow buttons and push the *Delete* button. To modify a contact zone, scroll to the desired zone, make the necessary modification, and push the *Update* button.

#### **3.2.3.5. Dynamic Mode - Grid Window**

This is almost identical to the *Grid* Window in Static Mode (see Static Mode Grid Window). The only difference is in the *Total Grid Size*, which must be of the form 16k + 2, where k is a positive integer (in Static Mode, *Total Grid Size* must be of the form  $16k + 1$ ). Triangular grid is not available in Dynamic Mode.

# **3.2.3.6. Dynamic Mode - Run Setup Window**

This window is used to set up the operating conditions for a dynamic simulation. The Dynamic Mode Run Setup Dialog box allows for the input of the following catergories of input parameters: Suspension Dynamics, Actuator, Suspension Loading, Track Seeking Motion, Disk Velocity Profile, and Disk Flutter.

# **3.2.3.6.1. Suspension Dynamics**

The user has the option of integrating suspension dynamics by modal analysis or using stiffness and damping coefficients. If the former is chosen, the user must supply additional files (see below).

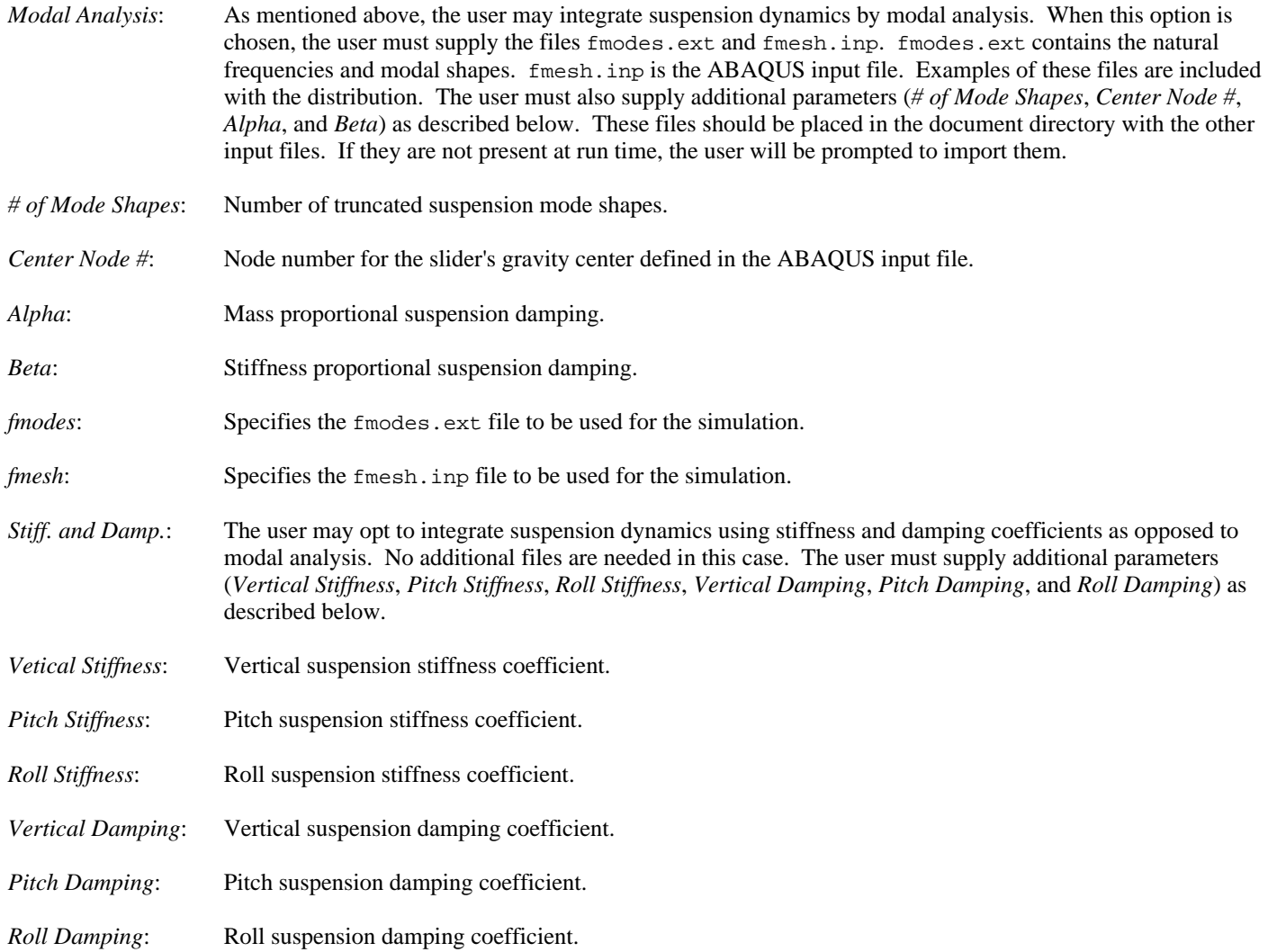

# **3.2.3.6.2. Actuator**

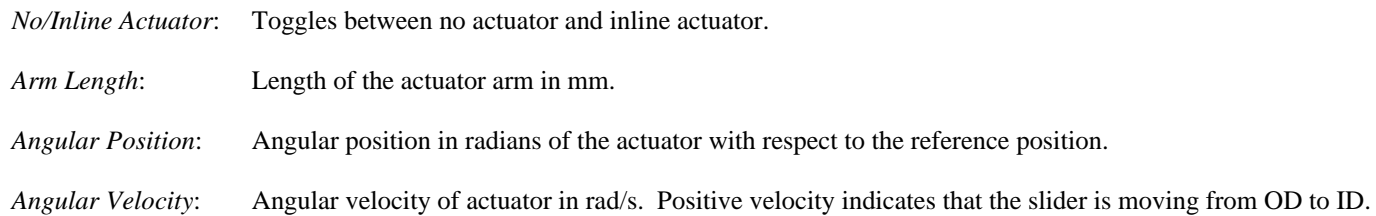

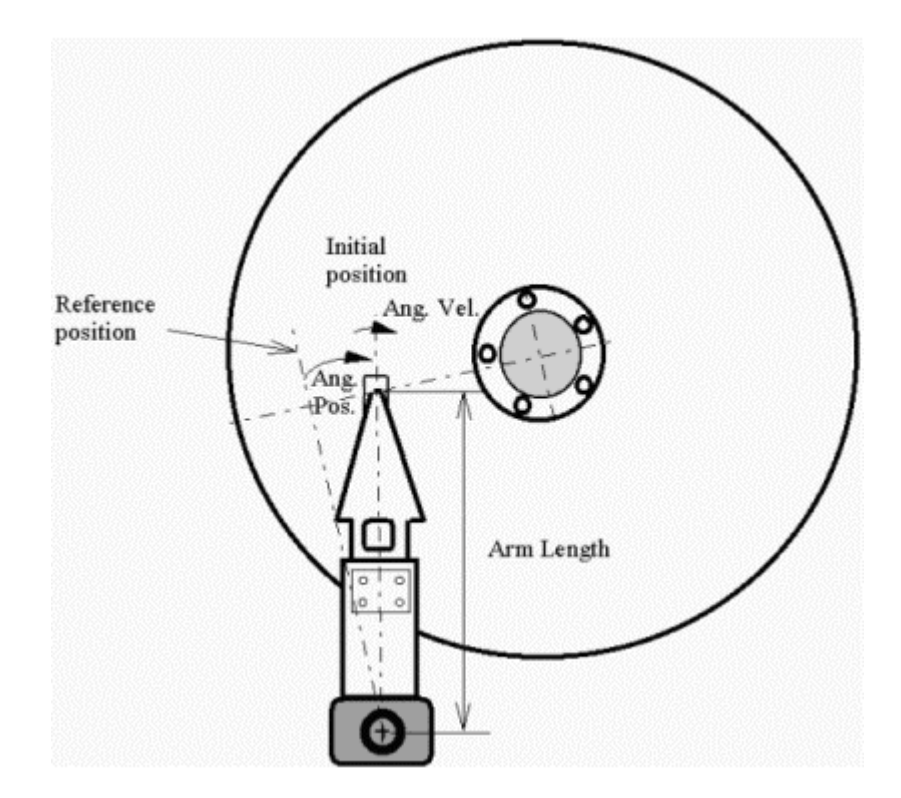

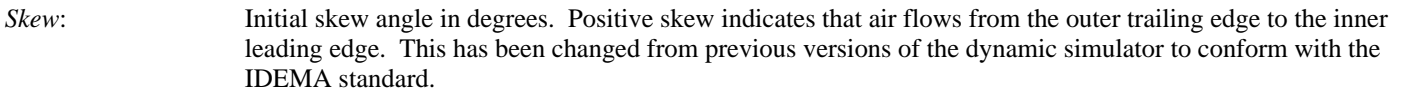

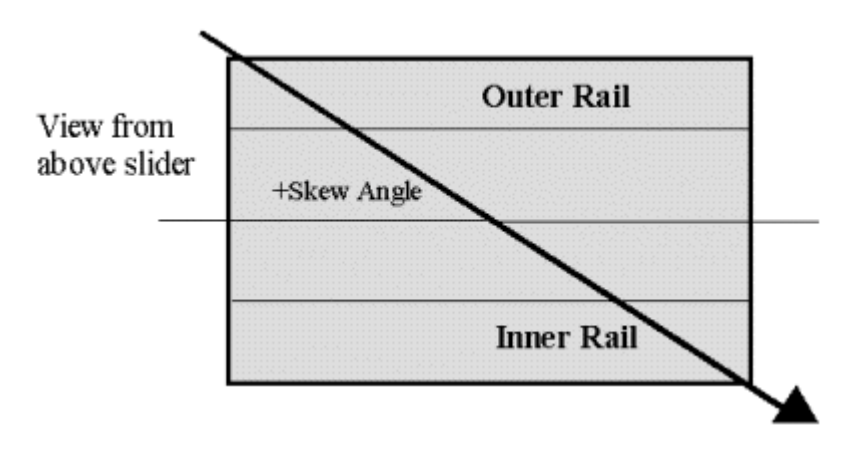

#### **3.2.3.6.3. Suspension Loading**

Note the change in *Pitch Offset*. This specification conforms to the standard set by quick413, in which a *Pitch* and *Roll Offset* of zero means that the load point is at the geometric center.

*Load*: Suspension load in grams.

*Pitch Offset*: Load x-position in  $\mu$ m, starting from **geometric center** towards trailing edge.

*Roll Offset*: Load y-position in µm, starting from geometric center towards outer edge.

*Pitch MOI*: Slider pitch moment of inertia in kg-m<sup>2</sup>.

*Roll MOI*: Slider roll moment of intertia in kg-m<sup>2</sup>.

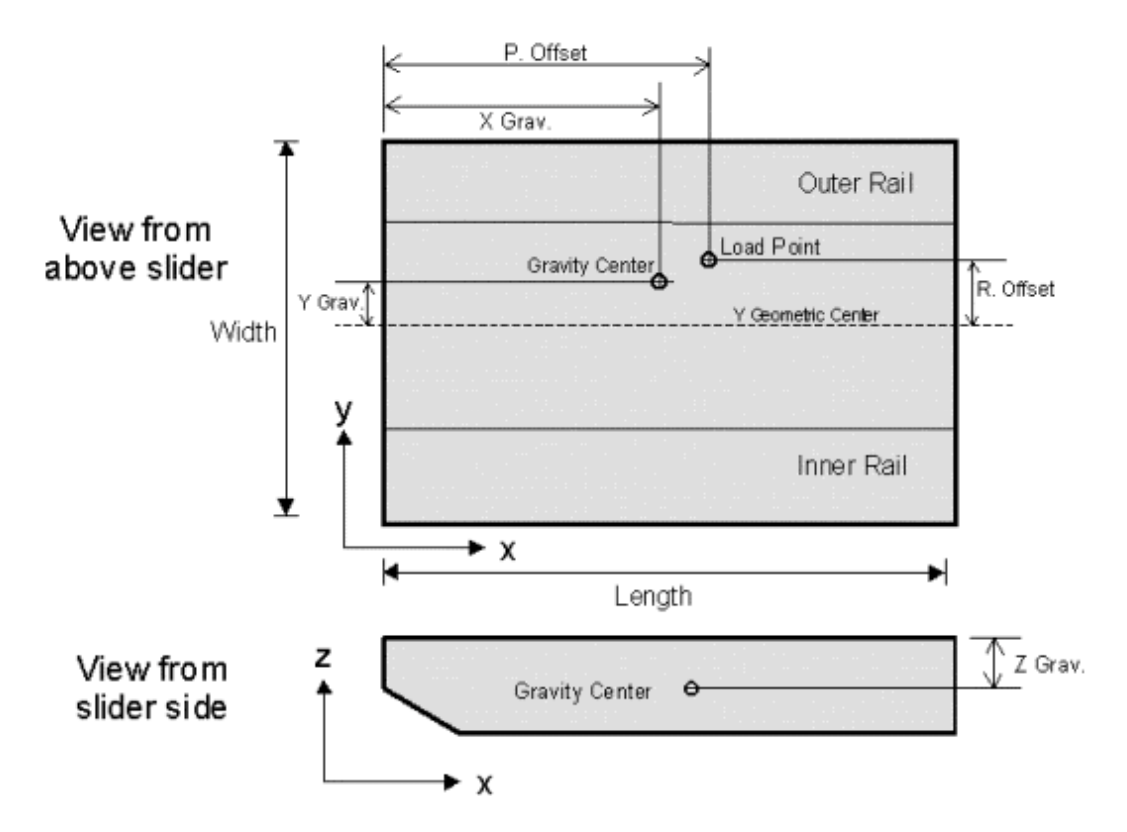

#### **3.2.3.6.4. Track Seeking Motion**

The user may control the radial position of the slider by entering a track seeking acceleration profile. The format of the *Track Seeking Motion* edit box is two numbers per line, separated by spaces or tabs, with the first representing time in seconds and the second representing acceleration in rad/sec². A linear functional relationship is assumed to exist between adjacent data points. Up to 40 lines may be entered.

#### **3.2.3.6.5. Disk Velocity Profile**

The user may control the speed of the disk by entering a disk velocity profile. The format of the *Disk Velocity Profile* edit box is two numbers per line, separated by spaces or tabs, with the first representing time and the second disk RPMs. Up to 40 lines may be entered.

#### **3.2.3.6.6. Disk Flutter**

*Enable*: When checked, disk flutter is enabled. Otherwise, it is disabled.

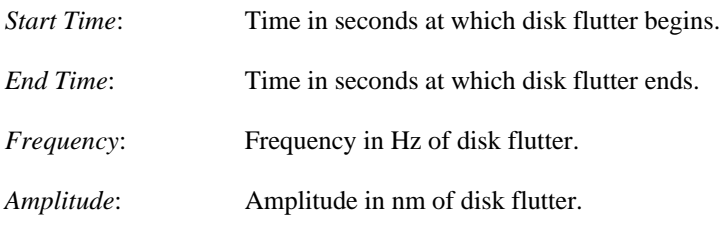

# **3.2.3.7. Disk and Slider Surface Topography Window**

The user may specify arbitrary disk and slider surface topography using this window. Options include *disk asperities*, *slider asperities*, *disk waviness*, and *slider waviness* generation and *track profile specification*.

# **3.2.3.7.1. Numerical Generation of Topography**

The user may specify topography of the disk or slider in a number of ways. The selection box at the top of the window offers the following choices: Disk Waviness/Texture, Disk Asperities, Disk Zone Profiles, Slider Waviness/Texture, and Slider Asperities. You may specify up to 40 waves, 40 asperities, and 40 zones on the disk and 40 waves and 40 asperities on the slider. Each topography option requires different parameters. Consequently, the input boxes will change when you select a new type of topography. You may scroll through the current topography settings by selecting the desired topography type and pushing the up and down arrows next to the *Current* indicator. To add an entry, enter the required parameters and push the *Add* button. To delete an entry, scroll to the desired entry and push the *Delete* button. To modify an entry, scroll to the desired entry, make the modification, and push the *Update* button.

### **3.2.3.7.1.1. Disk and Slider Waviness/Texture**

The user may define a waviness or textured zone on a radial zone of the disk. By defining waviness, the user places on the disk or slider a series of bumps or waves with size defined by *X Size* and *Y Size*, separated by a distance of *X Wavelength* and *Y Wavelength*. An infinite *Size* value corresponds to disk waviness in the specified zone, while a finite *Size* corresponds to a series of evenly spaced asperities. Disk and slider wavinesses are defined in similar ways. The main differences are as follows:

- *Arbitrary* type waviness is not allowed on sliders.
- *Start* and *End Radii* are not used for sliders. Waviness is defined over the entire slider.
- *Angle* is defined with respect to the disk rotation direction for disks. *Angle* is defined with respect to the slider x-axis for sliders.

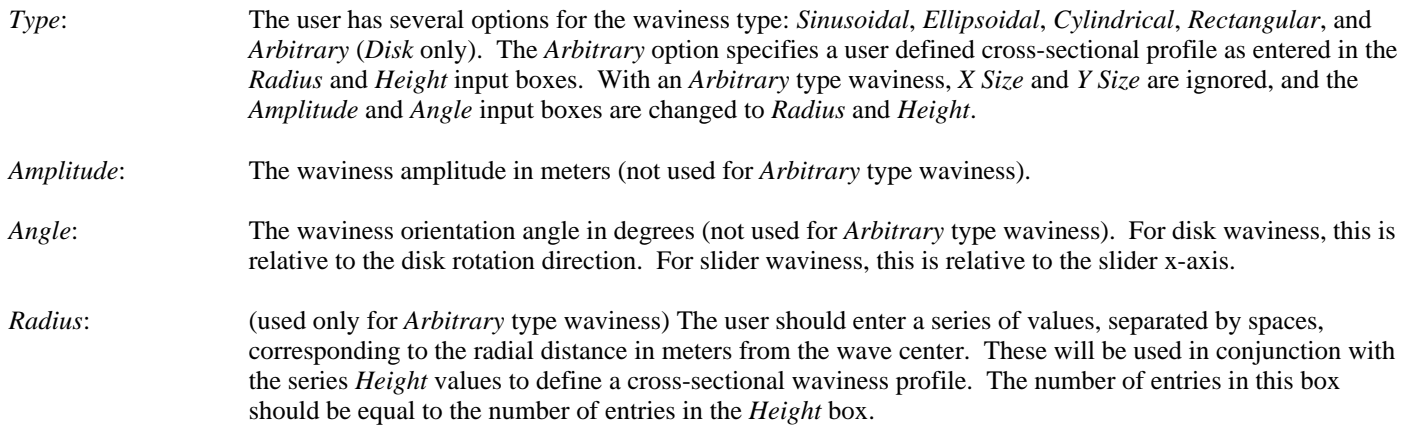

Example: To specify an area with conical bumps, each with radius 1µm and height 0.5µm, the user would enter the following values:

Radius: 0 0.000001 Height: 0.0000005 0

- *Height*: (used only for *Arbitrary* type waviness) The user should enter a series of values, separated by spaces, corresponding to the height in meters of the point above the disk or slider surface. The number of entries in this box should be equal to the number of entries in the *Radius* box. See the above description for further details.
- *X, Y w-l*: The wavelength or repetition distances in meters in the X and Y directions. A zero value indicates an infinite wavelenth in that direction.
- *X, Y Size*: (not used for *Sinusoidal* or *Arbitrary* type waviness) The pulse widths in meters in the X and Y directions. A zero value indicates an infinite pulse width in that direction.
- *Start, End Rad*: Starting and ending radii in meters (*Disk Waviness* only).

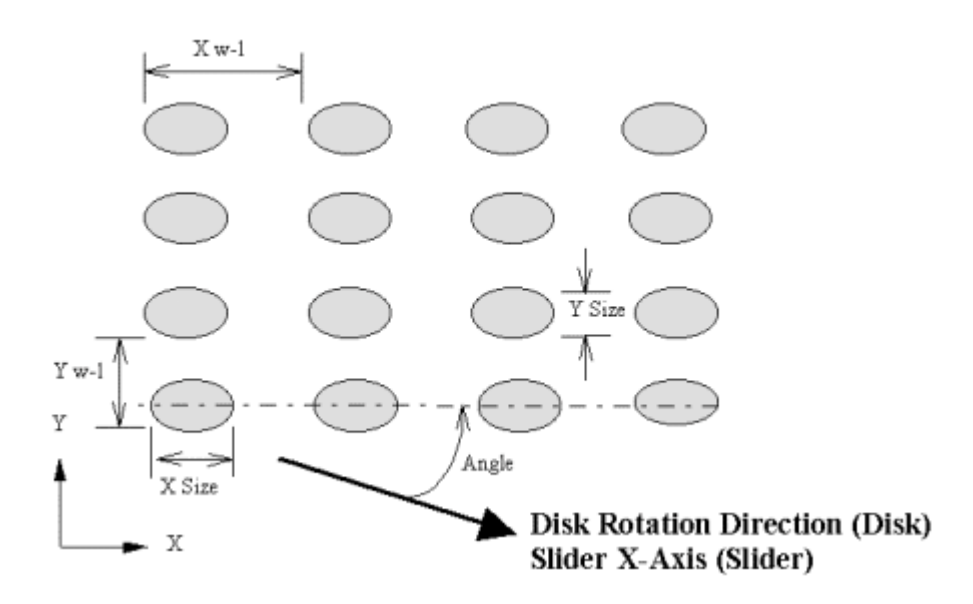

#### **3.2.3.7.1.2. Disk and Slider Asperities**

Asperities are defined in a manner similar to waviness. By defining an asperity, the user places a single bump on the disk or slider surface. The size of the bump is defined by *X Size* and *Y Size*, while the location of the bump is defines by *X Position* and *Y Position*. Diagrams of the various asperity types follow the input parameter descriptions. The main differences between disk and slider asperities are as follows:

- *Arbitrary* type asperities are not allowed on sliders.
- For disk asperities, the X and Y axes are defined with respect to the slider gravity center, with positive X in the direction of slider motion and positive Y in the radial direction toward the OD. For slider asperities, the X and Y axes are defined with respect to the slider coordinate system, with the inner-leading corner at the origin. Diagrams of the above definitions follow.
- *Angle* is defined with respect to the disk rotation direction for disks. *Angle* is defined with respect to the slider x-axis for sliders.

*Type:* The user has several options for the asperity type: *Sinusoidal*, *Ellipsoidal*, *Cylindrical*, *Rectangular*, and *Arbitrary* (*Disk Asperities* only). The *Arbitrary* option specifies a user defined cross-sectional profile as entered in the *Radius* and *Height* input boxes. With an *Arbitrary* type asperities, *X Size* and *Y Size* are ignored, and the *Amplitude* and *Angle* input boxes are changed to *Radius* and *Height*.

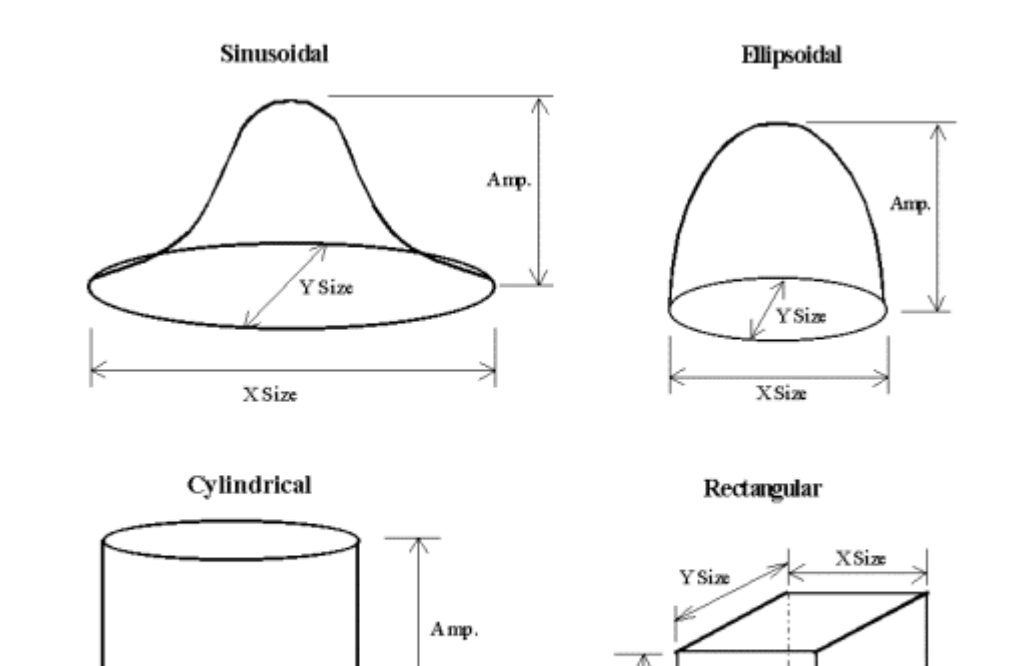

Y Size

 $X$  Size

Amo

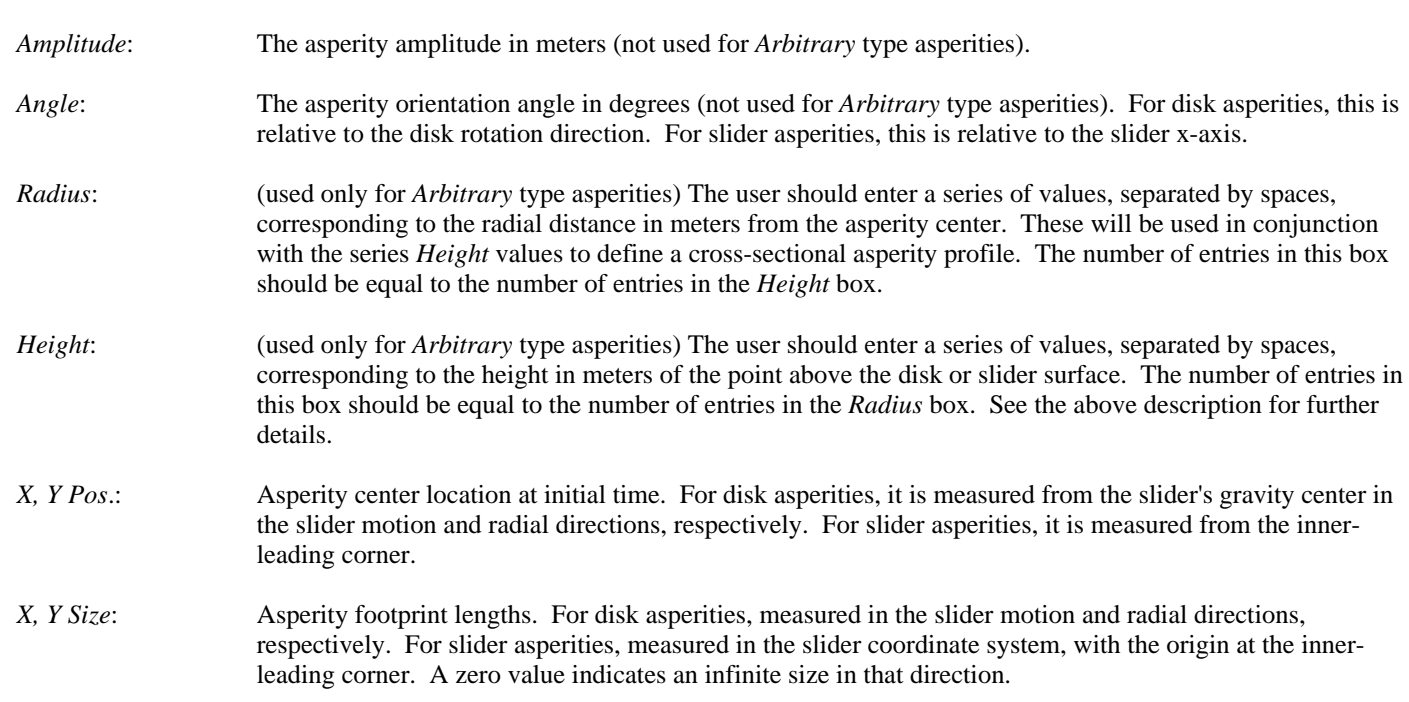

### **3.2.3.7.1.3. Disk Zone Profiles**

The user may define up to 40 radial zones on which a zone profile is specified. The zone profile specifies a parabolic height function from the start radius to the end radius.

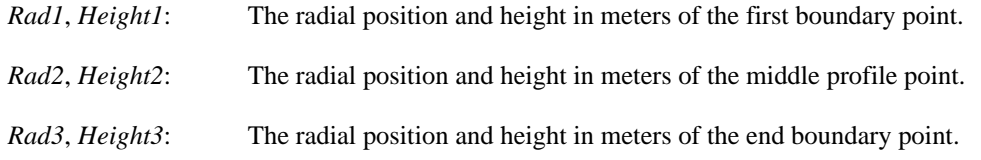

### **3.2.3.7.1.4. Output Disk Topography**

If disk topography is specified, the user may enter three times (in ms) at which the solver will output a 3-d profile of the disk surface underneath the slider. These may be viewed in the postprocessor.

### **3.2.3.7.1.5. Point by Point Disk Track Profile**

The user may specify a point by point disk track profile by entering the exact coordinates into the interface. Points should be entered as x,y coordinates in the input box, with one pair per line, separated by spaces. The user should push the *Update* button after points have been entered or modified.

For convenience, the user may also place a file named wave.def in the case directory. This file should be whitespace delimited with two entries per line, corresponding to the disk velocity direction and height of the disk surface.

*Enable PBP Profile*: Enables/Disables Point by Point Disk Track Profile.

*Init. Slider Location*: Specifies the initial distance in mm of the slider's center of gravity from the zero track profile point.

*View/Edit Points*: Toggles between a view of the profile and the edit box for profile points.

#### **3.2.4. Dynamic Mode - Postprocessor Menu**

For the any of the 2-d plotting options (*Flying Dynamics*, *Displacements*, *Disk Floor Heights*, *Track Access*, *Air Bearing Force*, *Contact Force*), the user may right click and select *Copy Data To Clipboard*. This will copy the data in tab-delimited format to the clipboard for use in spreadsheet and data-plotting software such as MS Excel. New features in version 5 include *Zoom* and *Save As Bimap*.

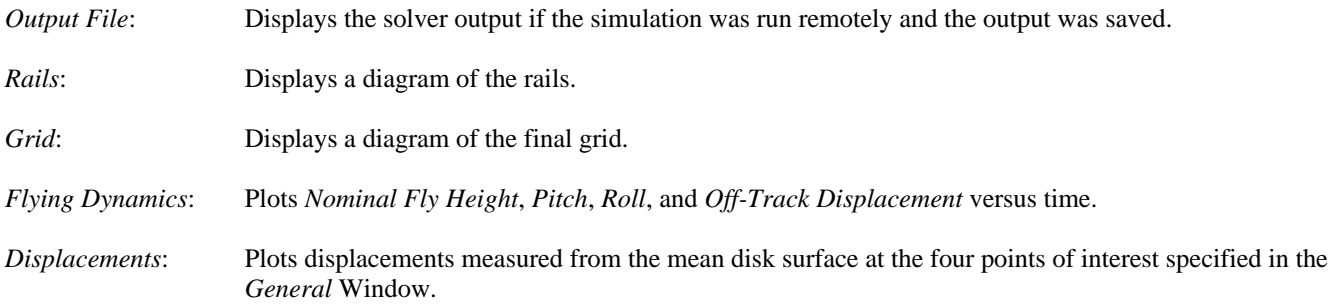

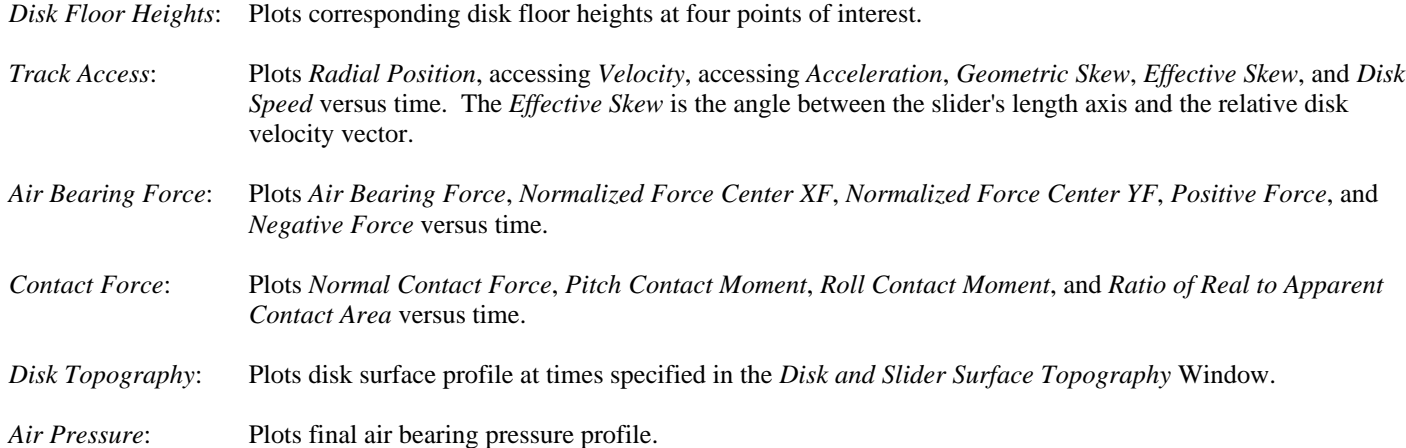

#### **4. Input and Output Files**

As mentioned previously, the CML static and dynamic solvers do not require the Windows interface. They can be run solely under DOS or UNIX using ASCII input files. This section describes the input and output file formats used with the solvers. Generally, you do not need to know anything about the input and output file formats if you use the Windows interface, but it is sometimes helpful to look at the input files when debugging a problem. ASCII input and output files can be generated from the Windows interface by choosing *Export ASCII* from the *File* menu.

### **4.1. Quick Input Files**

The rectangular static solver (Quick4) has two main input files: rail.dat and run.dat. It also accepts initial grid files: x.dat and y.dat. These files are described in this section.

The triangular static solver (Quick5) uses three main input files: rail.dat, run.dat, and trigrid.dat.

# **4.1.1. rail.dat**

Sample rail.dat:

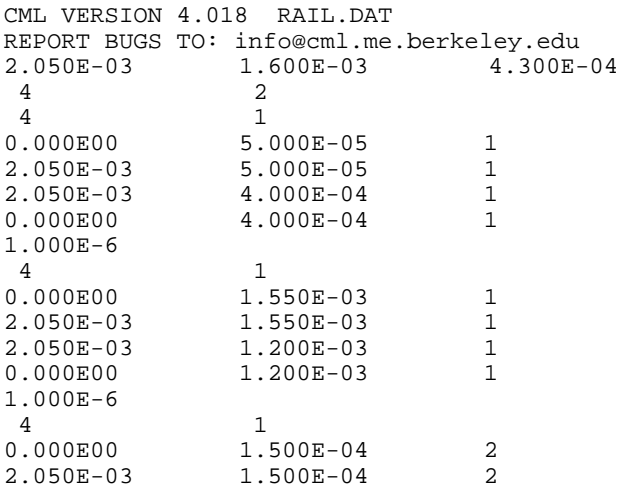

2.050E-03 3.500E-04 2 0.000E00 3.500E-04 2 0.000E00 4 1 0.000E00 1.500E-03 2 2.050E-03 1.500E-03 2 2.050E-03 1.300E-03 2 0.000E00 1.300E-03 2 0.000E00 4 5 0.00E+00 6.00E-06 1.20E-05 2.00E-05 1.00E-06 3.00E-06 3.60E-06 4.00E-06 -1.00E-05 -5.00E-06 0.00E+00 5.00E-06 1.00E-05 0.00E+00 1.00E-07 3.00E-07 8.50E-07 1.00E-06 2.000E-04 1.000E-02 4.000E-06 2.00E-08 1.00E-08 0.00E+00 2.025E-03 1.950E-03 2.025E-03 1.950E-03 2.500E-04 2.500E-04 1.350E-03 1.350E-03

The first two lines are the header. These lines are required. Modification of these lines may cause read errors in both the solver and the interface. The third line contains the slider dimensions in meters: length, width, thickness. The fourth line indicates the number of rails and the number of (different) wall profiles used.

Next, each rail is defined in succession. The starting line for each rail describes the number of points and style. A step has a style value of 1, while ramp has a style value of 0. The lines that follow contain x and y coordinates of rail point and the wall profile index for the rail edge starting at that point. Note that x and y coordinates are now in meters instead of normalized, and the wall profile indices should be zero for a ramp. The final line in a rail description contains the recess height (or three heights for ramp) in meters for the rail.

The line that follows the rail definitions contains the number of wall profile points for all wall profiles. Next, each wall profile definition occupies two lines. The first line contains the normal distances to the nominal edge for the profile points. Note the unit is now in meters. A Negative value indicates that the point is inside the nominal rail boundary, while a positive value otherwise. The second line contains recess depths in meters for each point. Note that the zero recess reference plane is the same as for all the rail recess depths, rather than the nominal recess for each rail.

The next line contains the taper length in meters, the taper angle in radians, and the base recess in meters. Note the change of units for the taper.

The following line gives the crown, camber and twist in meters. Note the change of order for camber of twist.

The final two lines are the x and y coordinates for the points of interest, respectively. Note the units are now in meters.

#### **4.1.2. run.dat**

#### Sample run.dat:

```
CML VERSION 4.019 RUN.DAT
REPORT BUGS TO: info@cml.me.berkeley.edu
***************Solution Control***************
istiff isolv ioldg iadpt isave
 1 1 0 1 1
***************Initial Attitude***************
hm(m) pitch(rad) roll(rad)
5.0000E-08 1.0000E-04 0.0000E+00
***************Runs***************************
\begin{array}{ccc}\n 1 \text{ rad} & \text{ i rpm} \\
 2 & 2\n \end{array} 2 2 2
radii(m)
```

```
 1.5000E-02 2.3000E-02
skews(deg)
    -3.0000E+00 8.0000E+00
RPMs
    3.6000E+03 5.4000E+03
altitudes(m)
   0.0000E+00 2.0000E+03
***************Air Parameters******************<br>p0(pa) al(m) vis(nsm-2)
p0(pa) al(m) vis(nsm-2)
1.0135E+05 6.3500E-08 1.8060E-05
***************Load Parameters*****************
f0(kg) xf0(m) yf0(m)<br>3.500E-03 2.5000E-05 2.5000E-05
            x10(ii)<br>
2.5000E-05 2.5000E-05<br>
yfs(µNM) emax<br>
5.0000E-01 1.0000E-03
xfs(µNM) yfs(µNM) emax
5.0000E-01 5.0000E-01 1.0000E-03
***************Grid Control*******************
nx ny<br>67 67
       67 67
nsx nsy isymm
 1 1 0
xnt(i), i = 2, nsxnxt(i), i = 2, nsxdxr(i), i = 1, nsx
   1
ynt(i), i = 2, nsy
nyt(i), i = 2, nsydyr(i), i = 1, nsy
   1
***************Adaptive Grid******************
            decay ipmax<br>40 0
 40 40 0
***************Reynolds Equation**************
ischeme imodel akmax
  2 3 1.0000E-07
***************Partial Contact****************
icmodel stdasp(m) dnsasp(m-2)
 1 6.0000E-09 1.0000E+12
rdsasp(m) eyoung(pa) yldstr(pa)
1.0000E-08 1.0000E+10 1.0000E+12
frcoe pratio
 0.3 0.3
***************Sensitivities******************
crowninc(m) camberinc(m) twistinc(m)<br>
1.0000E-08<br>
tlnginc(m) tanginc(rad) loadinc(kg)<br>
1.0000E-05<br>
1.0000E-03<br>
3.0000E-04
1.0000E-08 1.0000E-08 1.0000E-08
tlnginc(m) tanginc(rad) loadinc(kg)
1.0000E-05 1.0000E-03 3.0000E-04
ptrquinc(uNM) rtrquinc(uNM) recessinc(m)
5.0000E-01 5.0000E-01 5.0000E-01
iwscale
  1
***************Comments***********************
" This is a test case"
```
The following are the variables in the run.dat file along with their *counterparts* in the Air Bearing Design Program for PC. The units used in the run.dat file are in [brackets], which may differ from those listed in section 3.1.3. The interface will automatically convert to the proper units.

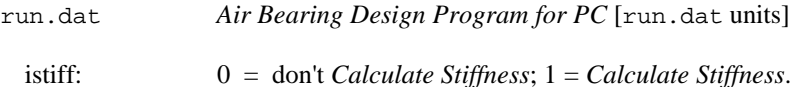

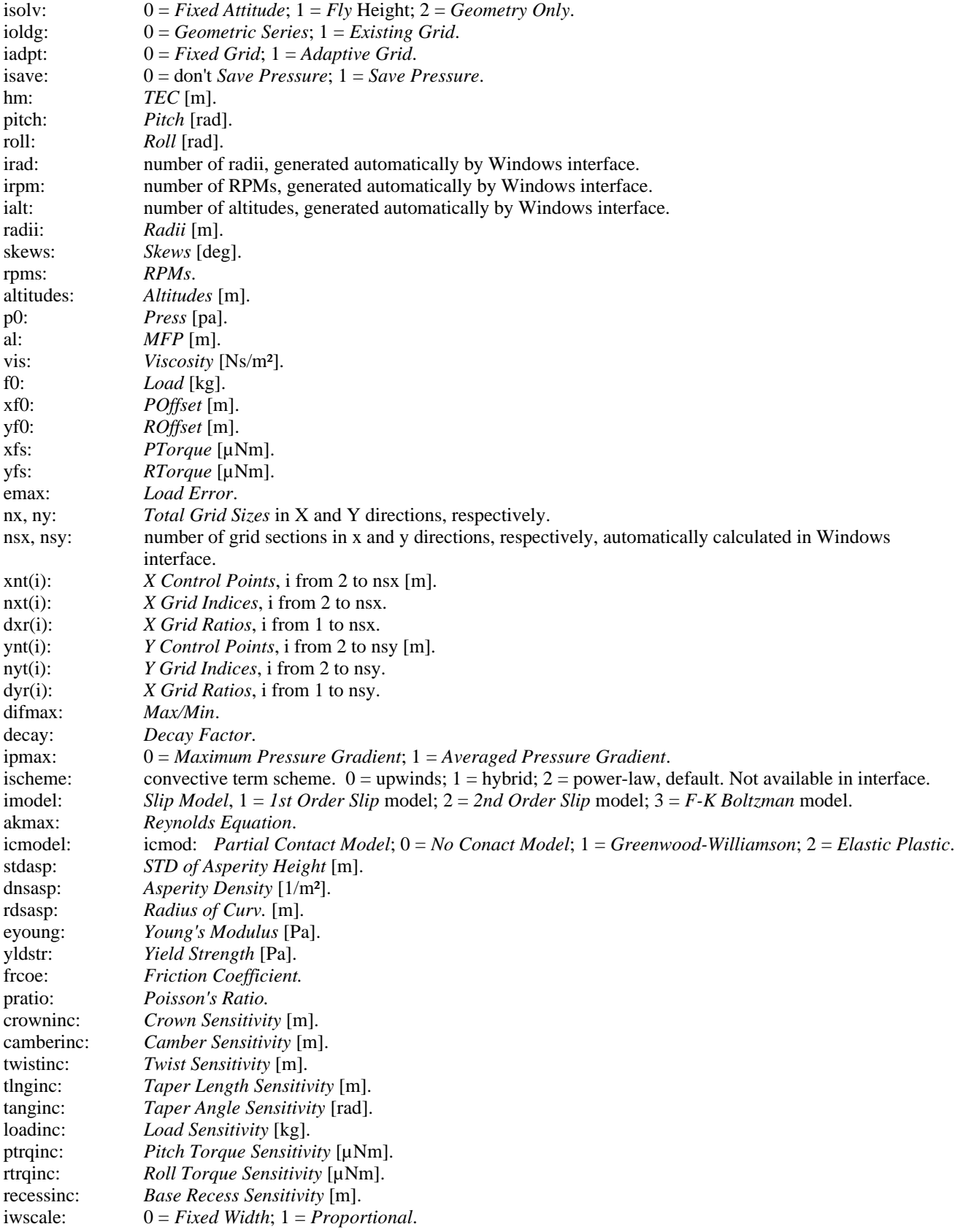

comments: *Comments.*

#### **4.1.3. trigrid.dat**

The values in this input file correspond with the input boxes in the *Triangular Grid Parameters* dialog box.

```
Sample trigrid.dat:
CML Version 5.000 trigrid.dat
REPORT BUGS TO INFO@CML.ME.BERKELEY.EDU
****** Grid Control Parameters of First Level Mesh ******
Maximum Number of Triangles:
2000
Recess Region Size Bearing Surface Size Triangle Aspect Ratio
0.100000 0.050000 2.500000
****** Grid Control Parameters of Second Level Mesh ******
Maximum Number of Triangles:
12000
Recess Region Size Bearing Surface Size Triangle Aspect Ratio<br>0.100000 0.020000 0.020000 2.500000
                     0.020000 Smallest size
Allowable Recess Diff.
0.330000 0.015000
****** Grid Control Parameters of Third Level Mesh ******
Maximum Number of Triangles:
25000
Recess Region Size Bearing Surface Size Triangle Aspect Ratio
0.050000 0.013000 4.500000
Allowable Recess Diff. Smallest size
0.330000 0.001000
****** Grid Control Parameters of Mesh Adaptation ******
Maximum Number of Triangles:
36000
Allowable Recess Diff. Smallest size
1.500000 0.003000
*** Rails to be Exempt from the Conforming Requirment ***
Number of Exempt Rails:
2
Exempt Rail Indices:
1 3
```
#### **4.2. Quick Output Files**

The rectangular grid static solver produces three main output files: result.dat, x.dat, and y.dat. These three output files are generated on every successful solver run. result.dat is a summary of the results of the simulation. It contains information on the flying attitude, air pressure force, contact force, and stiffness for each case of the simulation. x.dat and y.dat are the final grid files generated by the solver. They are each one line with space delimited values corresponding to the final mesh in the respective directions. These files can be used as initial grid files in subsequent simulations.

If the *Save Pressure* (isave) option is on, pressure files are generated. The files pressxx.dat, cprssxx.dat, and mflowxx.dat are generated for each radial position of the simulation, where xx corresponds to the radius number. These contain the air pressure matrix, contact pressure matrix, and mass flow matrix, respectively. These files have the same size and format. They are space-delimited matrices, with one entry for each point in the grid. pressxx.dat and cprssxx.dat use the files x.dat and y.dat as the grid data, while mflowxx.dat uses xm.dat and ym.dat. The files xm.dat and ym.dat will also be generated by the solver. The file geom.dat will also be generated when either *Save Pressure* is on or the *Geometry Only* option is selected. This file contains the slider geometry over the mesh defined by  $x$ .dat and  $y$ .dat.

The triangular grid static solver produces two main output files: result.dat and xyph.dat. xyph.dat contains a complete map of the grid structure, final air bearing pressure, and slider geometry. result.dat is identical in structure to the rectangular static solver.

### **4.3. Dyn Input Files**

The CML Dynamic Simulator uses two main input files: rail.dat and dynamics.def. The format of rail.dat is described in the previous section. This section focuses on dynamics.def and other dynamic input files.

Sample dynamics.def:

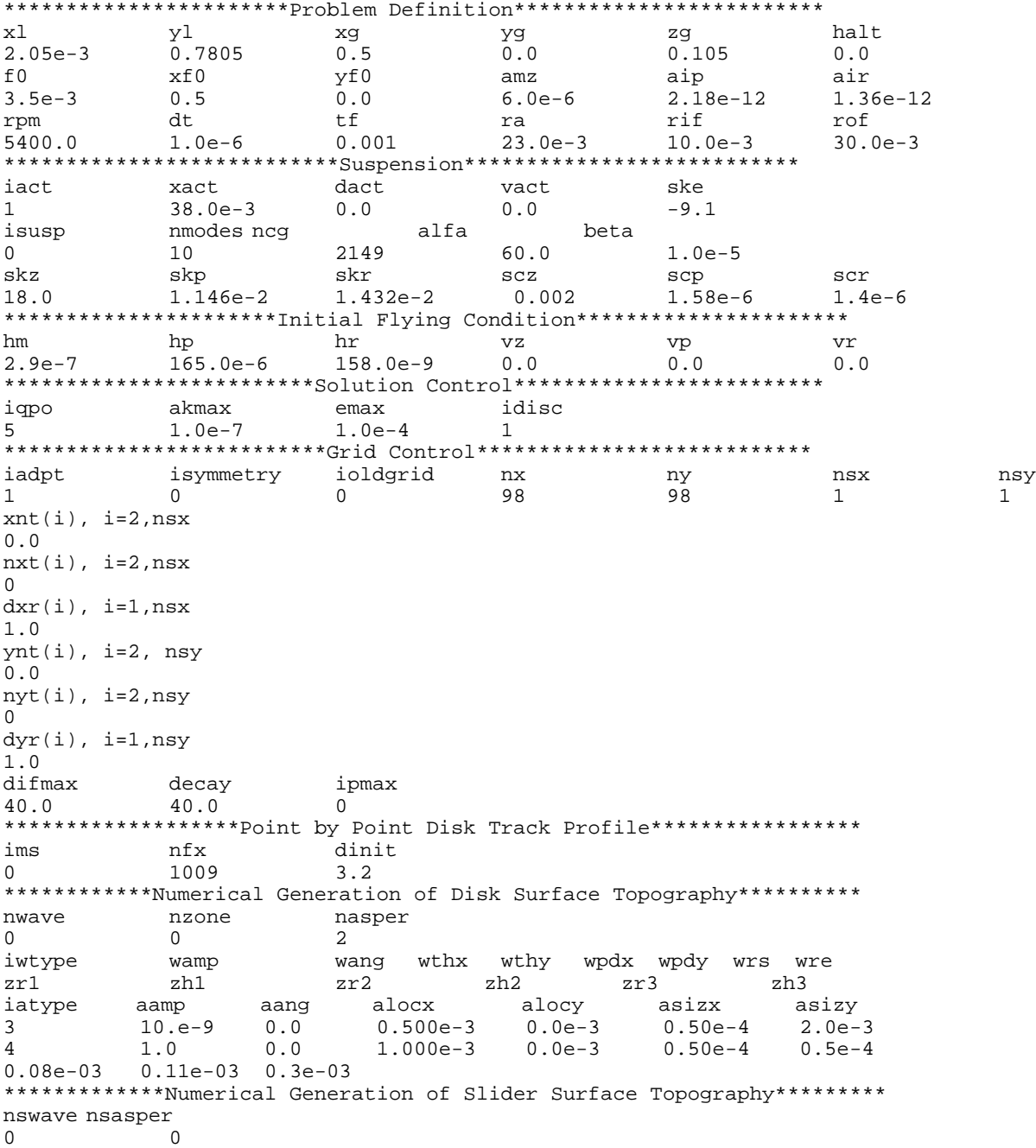

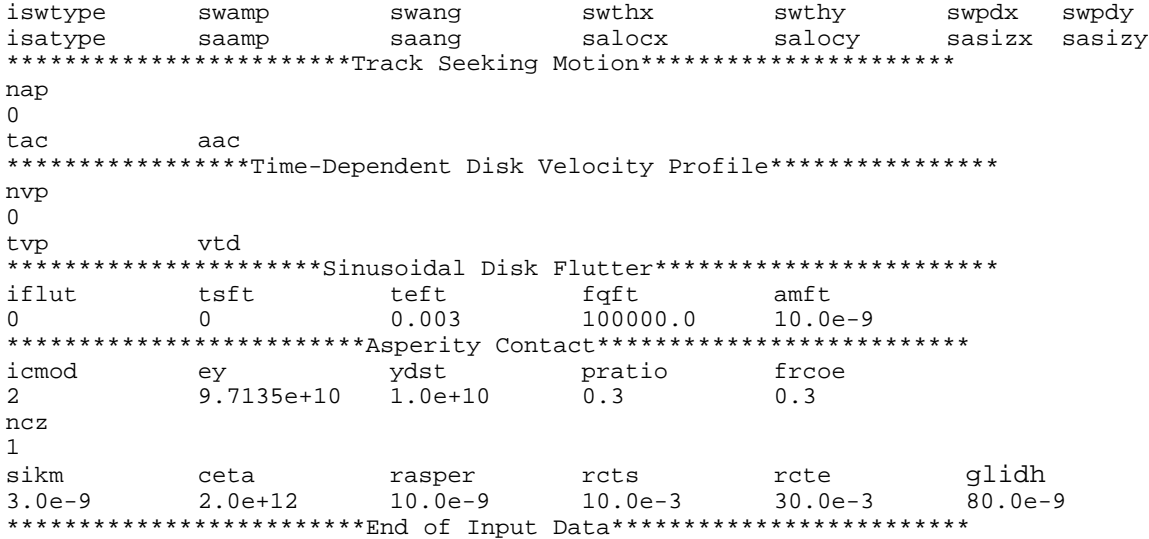

The following are the variables in the dynamics.def file along with their *counterparts* in the Air Bearing Design Program for PC. The units used in the dynamics.def file are in [brackets].

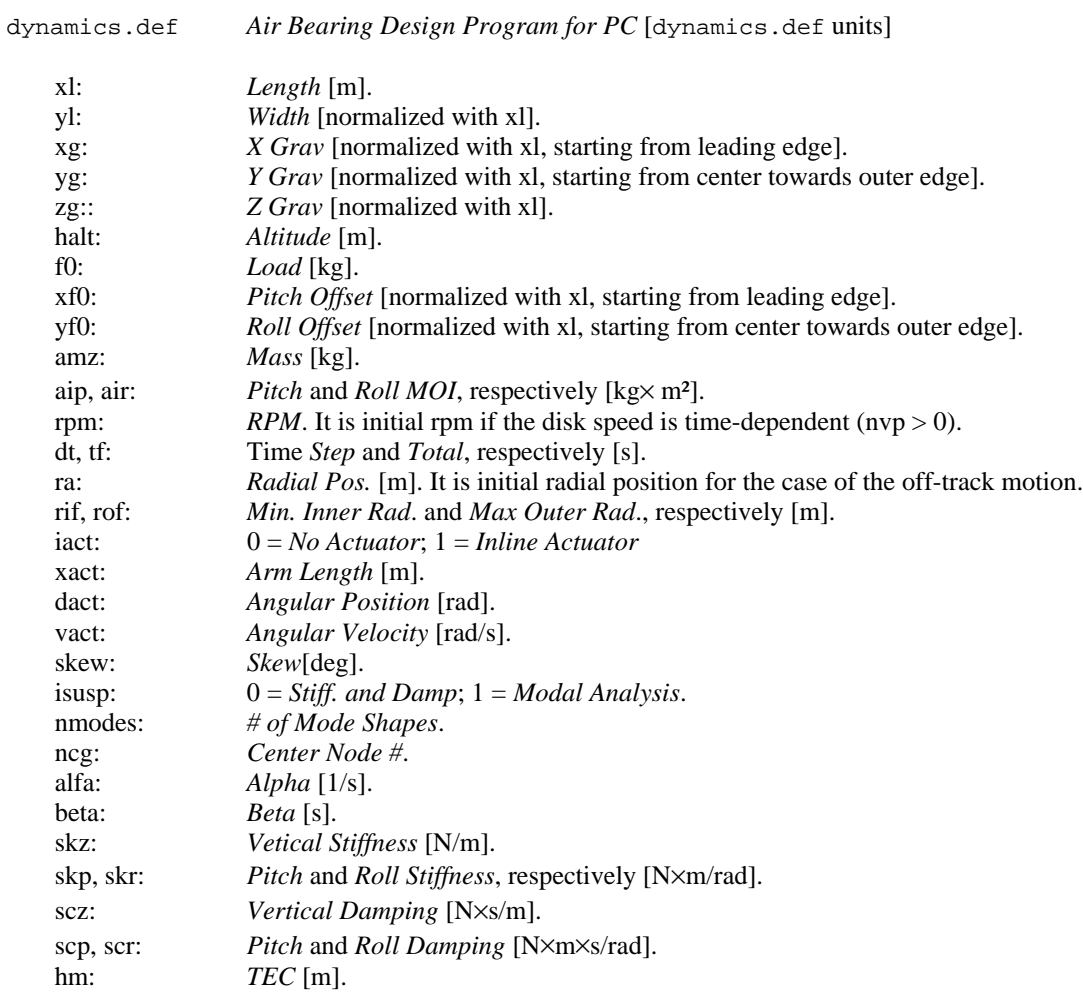

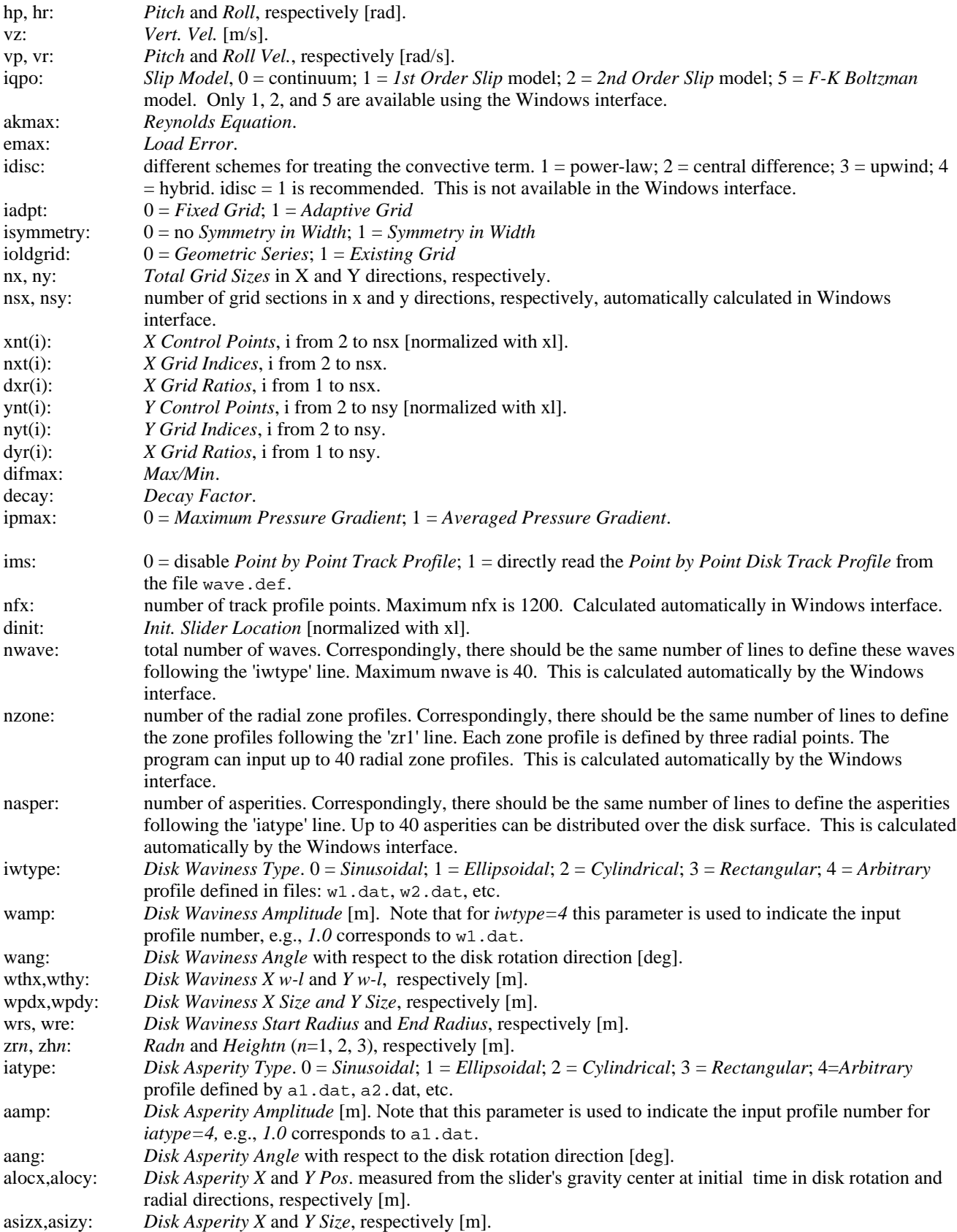

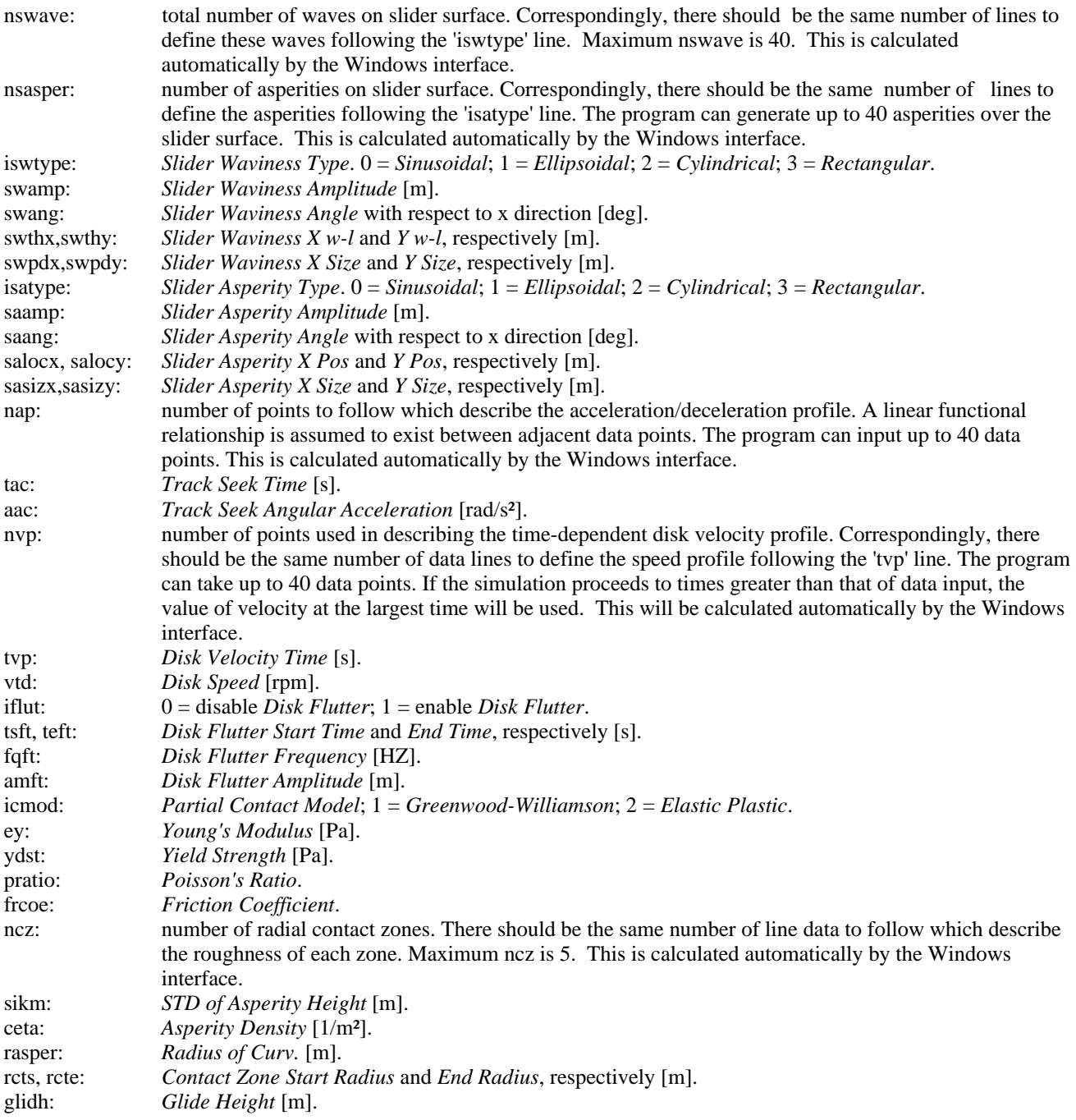

Also including in the dynamics.def file are three numbers following the Disk Surface Topography section (one line above Numerical Generation of Slider Surface Topography). These three values are required and correspond to the three *Output Disk Topography* times in seconds.

Other input files for the dynamics simulator are wave.def, wn.dat, an.dat, fmodes.ext and fmesh.ext. The file wave.def is needed for the simulation using the point by point disk track profile (ims  $= 1$ ). The file contains two columns of data: position (meters) in column 1 and height (meters) in column 2. To integrate the suspension dynamics by modal analysis, you need to have two files  $f$ modes.ext and  $f$ mesh.inp. The file  $f$ modes.ext stores the natural frequencies and modal shapes. The file fmesh. inp is the input file of the commercial finite element code ABAQUS. For fatype=4, the input files to define the cross-sectional profiles for the asperities, a1.dat*,* a2.dat, etc. are needed. For fwtype=4, the

input files to define the cross-sectional profiles for the waviness, w1.dat*,* w2.dat, etc. are needed. The format for a1.dat or w1.dat is as follows: the first line specify the number of points used to specify the profile (less than 50 in current version), then the coordinates (radius and height) of those points (in meters) ensue.

#### **4.4. Dynamic Output Files**

The output file fhhist.dat contains slider settling history. There are five columns of data: time (s) in column 1, nominal fly height (m) in column 2, pitch (rad) in column 3, roll (rad) in column 4 and off-track displacement (m) in column 5. The file hpoint.dat stores the displacements (measured from the mean disk surface) at the four points defined in rail.dat. The corresponding disk floor heights at these four points are contained in the file hfloor.dat. The file track.dat stores the following data: time (s) in column 1, radial position (m) in column 2, accessing velocity (m/s) in column 3, accessing acceleration  $(m/s<sup>2</sup>)$  in column 4, geometrical skew angle (deg) in column 5, effective skew angle (deg) in column 6 and disk speed (rpm) in column 7. The effective skew angle is the angle between the slider's length axis and the relative disk velocity vector.

Air bearing force history is stored in the file aload.dat which has four columns of data: time (s) in column 1, air bearing force (kg) in column 2, normalized air bearing force center XF in column 3, normalized air bearing force center YF in column 4, positive air bearing force (kg) in column 5, and negative air bearing force (kg) in column 6. The contact force history is saved in the file contact.dat. The file contains five columns of data: time(s) in column 1, the normal contact force (kg) in column 2, the contact moments in pitch direction (column 3) and roll direction (column 4) (N×m) as well as the ratio of the real to apparent contact area in column 5.

The files  $x$ . dat and y. dat contain the normalized x and y coordinates, respectively. The pressure matrix is stored in the file p2.dat. The files disktop1.dat*,* disktop2.dat and disktop3.dat store the disk topography at the specified time.

# **Index**

#### 1

1. Introduction 1 1.1. Solvers 1 1.2. Windows Interface 1

# 2

2. Installation 1 2.1. Win95/98/NT Installation 1 2.2. UNIX Solver Installation 2 2.3. Compiling the Solvers 2 2.3.1. Compiling Quick4 2 2.3.2. Compiling Dyn 3

# 3

3. The CML Air Bearing Design Program for PC 4 3.1. Static Mode 4 3.1.1. Static Mode - File Menu 4 3.1.2. Static Mode - Options Menu 5 3.1.2.1. Solver Interaction 5 3.1.2.1.1. Local Solver 6 3.1.2.1.2. Remote Solver 6 3.1.2.1.3. Remote Options 7 3.1.3. Static Mode - Preprocessor Menu 7 3.1.3.1. Static Mode - General Window 8 3.1.3.1.1. Slider Geometry 8 3.1.3.1.2. Initial Flying Attitude 8 3.1.3.1.3. Suspension 9 3.1.3.1.4. Points of Interest 9 3.1.3.1.5. Convergence 9 3.1.3.1.6. Comments 9 3.1.3.2. Rails Window 10 3.1.3.2.1. Rail Points 10 3.1.3.2.2. Rail Type 10 3.1.3.2.3. Recess Height 10 3.1.3.2.4. Base Recess 11 3.1.3.2.5. Rail Index 11 3.1.3.2.6. Add Delete, Update, Symm, Mirror, Draw 11 3.1.3.2.7. Rail Diagram 11 3.1.3.2.8. Overlapping Rails 12 3.1.3.3. Wall Profiles Window 12 3.1.3.4. Static Mode - Partial Contact Window 12 3.1.3.5. Grid Window 13 3.1.3.5.1. Rectangular Computation Grid 13 3.1.3.5.2. Rectangular Adaptive Grid 13 3.1.3.5.3. Rectangular Grid Geometric Series 14 3.1.3.5.4. Triangular Grid Window 14 3.1.3.6. Static Mode - Run Setup Window 15 3.1.4. Static Mode - Postprocessor Menu 16 3.1.5. Windows Menu 17 3.2. Dynamic Mode 17 3.2.1. File Menu 17 3.2.2. Options Menu 18 3.2.3. Dynamic Mode - Preprocessor Menu 18 3.2.3.1. Dynamic Mode - General Window 18 3.2.3.1.1. Slider Geometry 18 3.2.3.1.2. Initial Flying Condition 18 3.2.3.1.3. Points of Interest 19 3.2.3.1.4. Convergence 19 3.2.3.1.5. Time 19 3.2.3.2. Dynamic Mode - Rails Window 19

- 3.2.3.3. Dynamic Mode Wall Profiles Window 19 3.2.3.4. Dynamic Mode - Partial Contact Window 20 3.2.3.5. Dynamic Mode - Grid Window 20 3.2.3.6. Dynamic Mode - Run Setup Window 20 3.2.3.6.1. Suspension Dynamics 21 3.2.3.6.2. Actuator 21 3.2.3.6.3. Suspension Loading 22 3.2.3.6.4. Track Seeking Motion 23 3.2.3.6.5. Disk Velocity Profile 23 3.2.3.6.6. Disk Flutter 23 3.2.3.7. Disk and Slider Surface Topography Window 24 3.2.3.7.1. Numerical Generation of Topography 24 3.2.3.7.1.1. Disk and Slider Waviness/Texture 24 3.2.3.7.1.2. Disk and Slider Asperities 25 3.2.3.7.1.3. Disk Zone Profiles 27 3.2.3.7.1.4. Output Disk Topography 27 3.2.3.7.1.5. Point byPoint Disk Track Profile 27 3.2.4. Dynamic Mode - Postprocessor Menu 27
- 3-d Rail Geometry 16

#### 4

4. Input and Output Files 28 4.1. Quick Input Files 28 4.1.1. rail.dat 28 4.1.2. run.dat 29 4.2. Quick Output Files 32 4.3. Dyn Input Files 33 4.4. Dynamic Output Files 37

# A

ABAQUS 21, 33 Actuator 20, 21 Adaptive Grid 13 Adaptive Mesh 14 Add 10, 11 Air Bearing Force 27 Air Bearing Pressure 16, 27 Air Parameters 15 Allowable Pressure Difference 14 Allowable Recess Difference 14 aload.dat 37 Alpha 21 Altitude 18 Altitudes 15 Ambient Pressure 15 Amplitude 23, 24, 25 Angle 24 Angular Position 21 Angular Velocity 21 ASCII Files 28 ASCII Mode FTP 7 Aspect Ratio 14 Asperities 24, 25 Asperity Density 12, 20

# B

Base Recess 11 Bearing Surface Size 14 Beta 21

# C

Calculate 14 Calculate Stiffness 15 Camber 8 Center Node 21 CMLAir32 1, 4 Comments 8, 9 conact.dat 37 Contact 12, 20 Contact Force 27 Contact Pressure Plot 16 Control Points 14 Convergence 8, 9, 18, 19 Copy All Results 16 cprssxx.dat 32 Crown 8

# D

Decay Factor 13 Delete 10, 11 Disk and Slider Surface Topography 17 Disk Asperities 24, 25 Disk Floor Heights 27 Disk Flutter 20, 23 Disk Surface Topography 18 Disk Texture 24 Disk Topography 24, 27 Disk Track Profile 27 Disk Velocity Profile 20, 23 Disk Waviness 24 Disk Zone Profiles 27 disktopx.dat 37 Displacements 27 Draw 11 dyn 1, 2, 3, 6, 28 dyn4 1 Dynamic Mode 17, 18 dynamics.def 28, 33

# E

Edge Blend 12 Elastic Plastic 12, 20 Enable Disk Flutter 23 Enable PBP Profile 27 End Radius 20, 24 End Time 23 Error Checking 5 executable 6 Exit 4 Export 4

# F

F77 2, 3 fhhist.dat 37 File Transfer Protocol (FTP) 7 Final Grid 16 First Level Mesh 14 Fixed Attitude 5 Fixed Grid 13 Fly Height 5 Flying Dynamics 27 fmesh.inp 21, 33

fmodes.ext 21, 33 fortran 2, 3 Frequency 23 Friction Coefficient 12, 20 FTP 7

# G

General 7, 18 General Window 8 geom.dat 32 Geometric Series 13, 14 Geometry Only 5 Glide Height 20 Greenwood-Williamson 12, 20 Grid 7, 13, 17, 20, 27 Grid Indices 14 Grid Ratios 14 Grid Window 13

# H

Height 8, 24, 25 Height1 27 Height2 27 Height3 27 hfloor.dat 37 hpoint.dat 37

# I

Import 4 Initial Flying Attitude 8 Initial Flying Condition 18 Initial Grid 13 Initial Slider Location 27 Inline Actuator 21 Input Files 28 Installation 1 Interface 1

# L

Length 8 Load 9, 22 Load Error 9, 19 local run 5 local solver 6

# M

Mass Flow Plot 16 Max/Min 13 Maximum Outer Radius 18 Maximum Triangles 14 Mean Free Path 15 mflowxx.dat 32 Minimum Inner Radius 18 Mirror 11 Modal Analysis 21 Mode Shapes 21 Moment of Inertia 22

# N

New 4 No Actuator 21

# O

Open 4 Options 5 Output Disk Topography 27 Output File 16, 27 Output Files 28, 32 Overlapping Rails 12

# P

P Torque 9 Partial Contact 7, 12, 17, 18, 20 Password 6 Pitch 8, 18 Pitch Damping 21 Pitch MOI 22 Pitch Offset 9, 22 Pitch Stiffness 21 Pitch Torque 9 Pitch Velocity 18 POI 9, 18, 19 Point by Point Disk Track Profile 27 Points of Interest 8, 9, 18, 19 Poisson's Ratio 12, 20 Post Preferences 4 Postprocessor 16, 27 Preprocessor 18 Pressure Gradient 13 Pressure Plot 16 pressxx.dat 32

# Q

quick 1, 2, 6, 28, 32 Quick Input Files 28 Quick Output Files 32 quick4 1, 2 quick5 1, 14

# R

R Torque 9 Rad1 27 Rad2 27 Rad3 27 Radial Pos 18 Radial Position 15, 23 Radius 24, 25 Radius of Curvature 12, 20 Rail Diagram 11 Rail Index 11 Rail Points 10 Rail Type 10 rail.dat 28 Rails 7, 10, 11, 16, 17, 18 Rails Window 10 Ramp 10 Recess 10 Recess Height 10

Recess Region Size 14 Rectangular Grid 13, 14 Remote Directory 7 Remote Dyn4 Location 6 Remote Options 7 Remote Quick4 Location 6 remote run 5 remote script 7 remote solvers 6 Result File 16 Result Table 16 result.dat 32 rexec 7 rexecd 7 Reynolds Equation 9, 19 Roll 8, 18 Roll Damping 21 Roll MOI 22 Roll Offset 9, 22 Roll Stiffness 21 Roll Torque 9 Roll Velocity 18 RPM 18, 23 Run 5 Run Setup 7, 17, 18 Run Setup Window 15, 20 run.dat 28, 29

# S

Save 4 Save As 4 Save Pressure 15 script 7 Second Level Mesh 14 Sensitivities 15 Server Name 6 Skew 15, 18, 21 Slider Asperities 24, 25 Slider Geometry 8, 18 Slider Surface Topography 18 Slider Texture 24 Slider Topography 24 Slider Waviness 24 Smallest Size 14 Solution 5 Solver Options 5 Solvers 1, 2, 5, 6 Standard Deviation 12, 20 Start Radius 20, 24 Start Time 23 STD of Asp. Height 12, 20 Step 10, 19 Stiffness 15 Stiffness and Damping 21 Suspension 8, 9 Suspension Dynamics 20, 21 Suspension Loading 20, 22 Symm 11 Symmetry in Width 13

# T

Taper Angle 8 Taper Length 8 TEC 8, 18 Texture 24 Third Level Mesh 14

Time 18, 19 Time Step 19 Toolbar 5 Topography 24, 27 Torque 9 Total Time 19 Track Access 27 Track Seeking Motion 20, 23 track.dat 37 Triangular Grid 14 trigrid.dat 28, 32 Twist 8 Type 24, 25

# U

UNIX 2, 6 Update 10, 11 Username 6

# V

Vertical Damping 21 Vertical Stiffness 21 Vertical Velocity 18 View/Edit Points 27 Viscosity 15

# W

Wall Profile Index 10 Wall Profiles 7, 12, 17, 18, 19 Wavelength 24 Waviness 24 Width 8 Win95 1 Win98 1 Windows 1 Windows Interface 1 Windows Menu 17 WinNT<sub>1</sub>

# X

X Position 25 X Size 25 X W-l 24 x.dat 28, 32, 37 xm.dat 32 xyph.dat 32

# Y

Y Position 25 Y Size 25 Y W-l 24 y.dat 28, 32, 37 Yield Strength 12, 20 ym.dat 32 Young's Modulus 12, 20